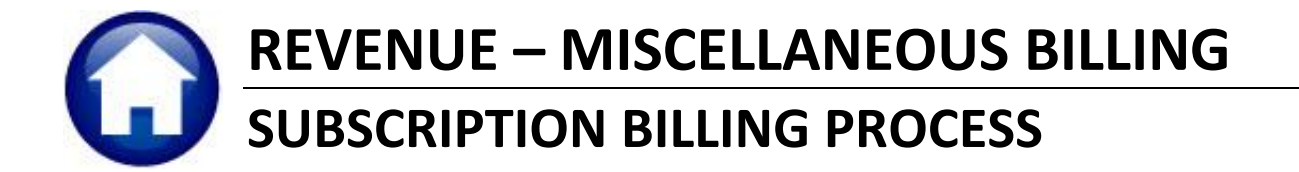

This document will cover running the billing for subscription services. To access the billing process, select:

Misc. Billing > Billing > Subscription Billing Process.

#### **TABLE OF CONTENTS**

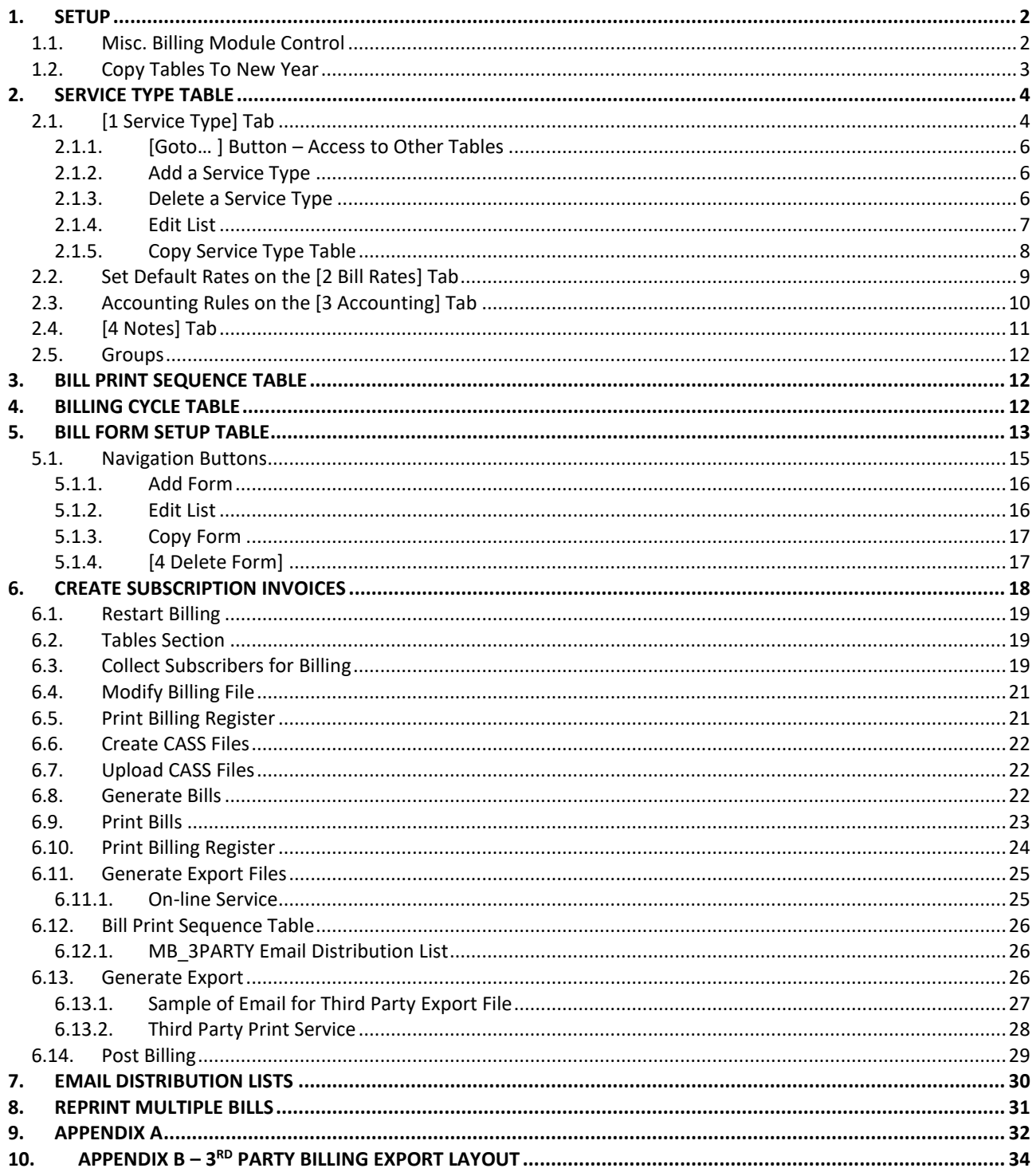

ADMINE Property of ADMINS, Inc. No unauthorized use, distribution or reproduction permitted. Revised 19 July 2021tc Page 1 of 35

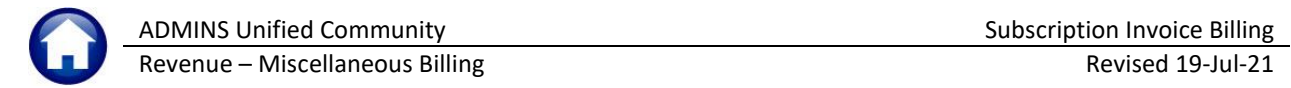

# <span id="page-1-0"></span>**1. SETUP**

<span id="page-1-1"></span>There are several steps to take before the actual billing can be run.

## **1.1. Misc. Billing Module Control**

Several Module Control settings should be reviewed prior to running a billing. The illustration below shows all the settings, but the highlighted ones are specific to the billing.

To setup this table, select **Misc. Billing Module Maintenance Misc. Billing Module Control** from the menu.

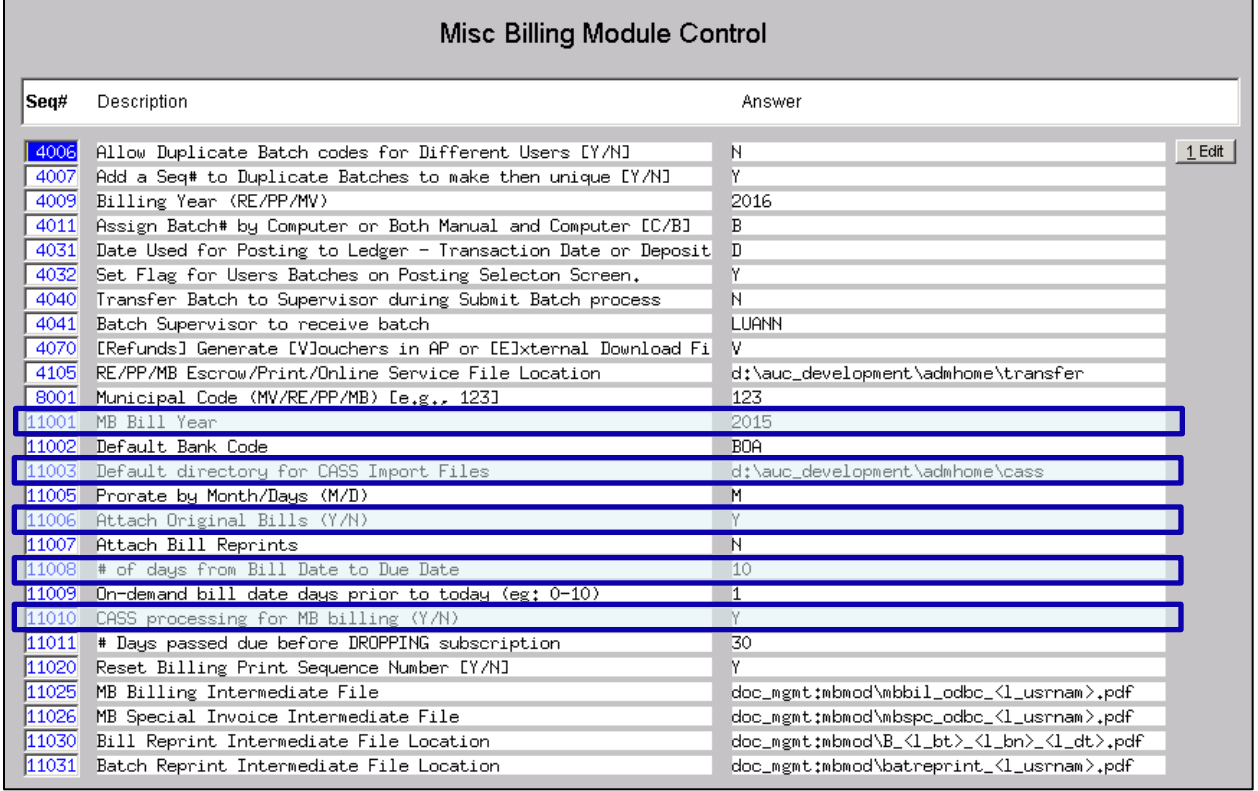

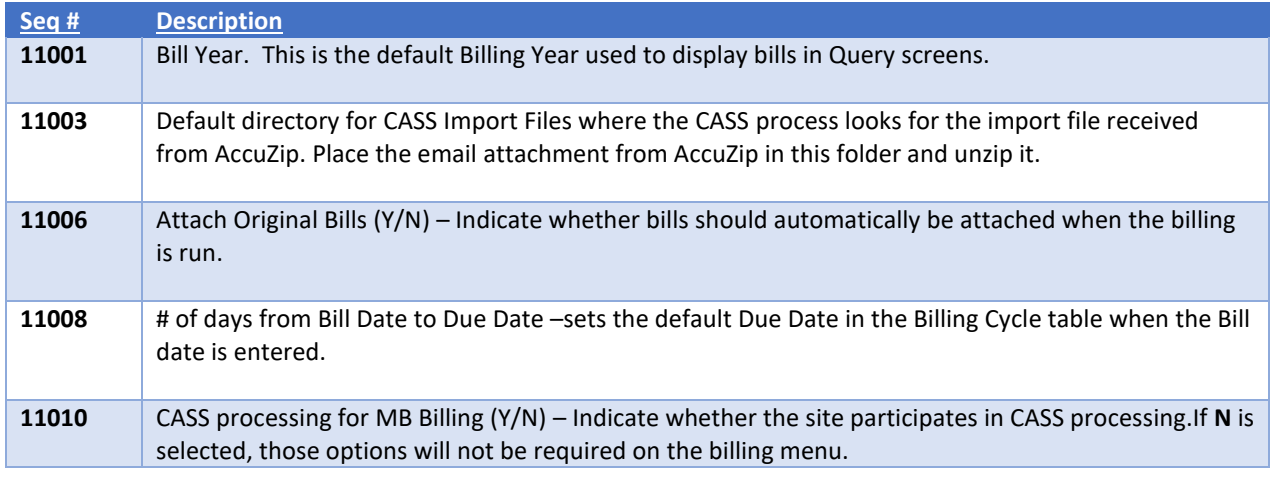

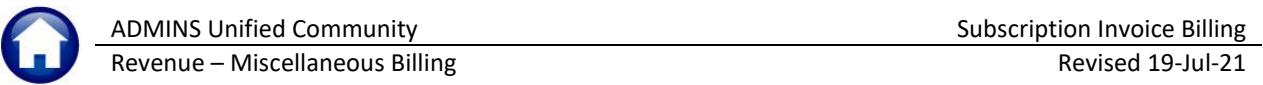

## <span id="page-2-0"></span>**1.2. Copy Tables To New Year**

Sites that use the **Miscellaneous Billing** module sometimes opt to bill in advance. Billing in advance requires that the **Copy Tables to New Year** step be run sooner than it might be for the Tax Billing modules. While there are three categories specific to Miscellaneous Billing, there are three additional tables required for the billing process.

If any or all the **Miscellaneous Billing Tables (710 Service Type**, **720 Bill Cycle**, and **730 Bill Print Sequence Table)** are selected to be copied to the new year, the system will check the boxes and automatically select and copy **10 Bill Type**, **20 Bill Category,** and **50 Forms Text and Parameters** as well. This ensures that the **Miscellaneous Billing** process has the required information.

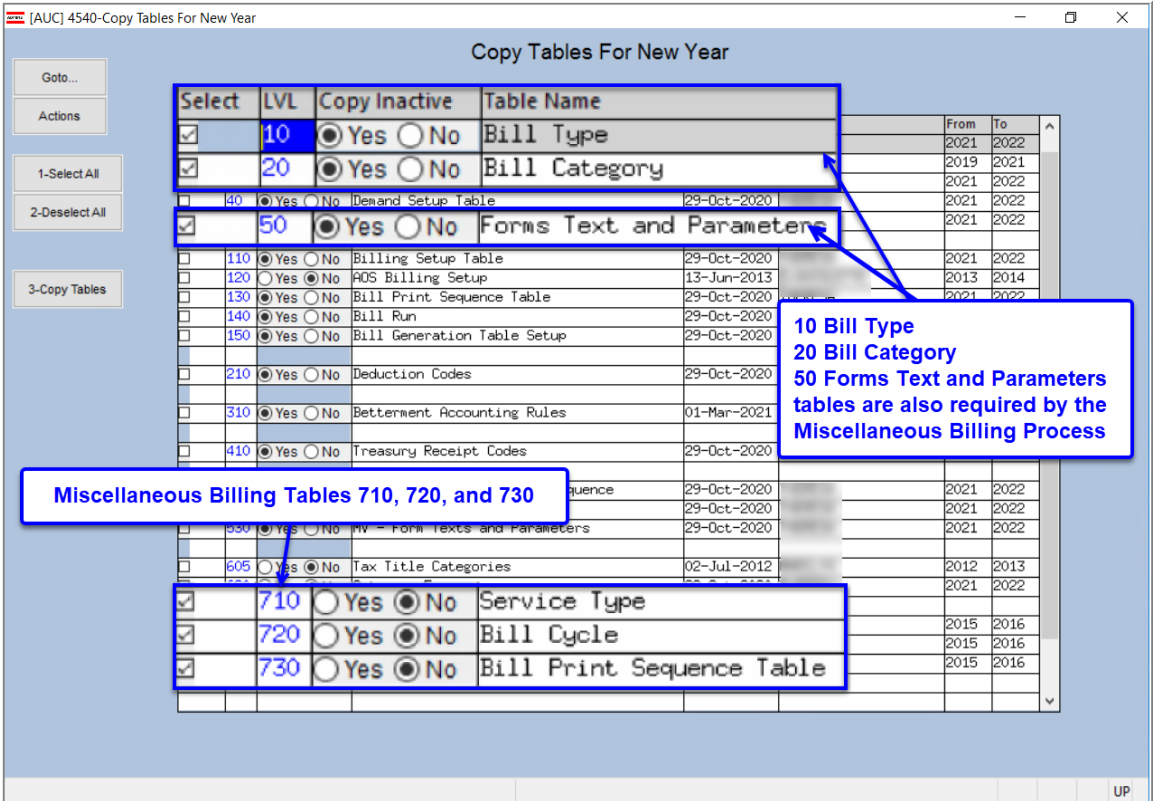

#### **Collections Tables Copy Tables to New Year**

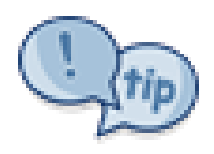

De-selecting 710, 720, or 730 will not automatically deselect 10, 20, and 50, as these tables are needed for many purposes. For example, at the beginning of the fiscal year, the "Select All" button can be used to select all the tables for copy, and then a few tables that are not needed may be deselected one at a time.

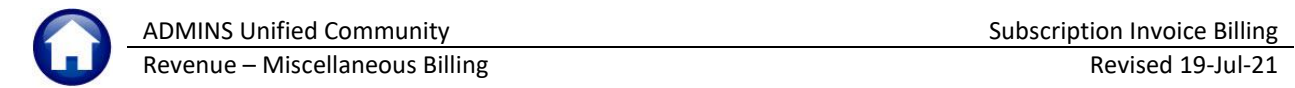

# <span id="page-3-0"></span>**2. Service Type Table**

The Service Type Table is where all the different fee categories called service types for a program are specified. For example, "RT1" has been set up for Trash and Recycling on Monday. To setup this table, select

#### **Tables Service Type Table**

from the menu, or, access this table via the billing process via:

#### **Billing Subscription Billing Process Select Batch Service Type.**

# <span id="page-3-1"></span>**2.1. [1 Service Type] Tab**

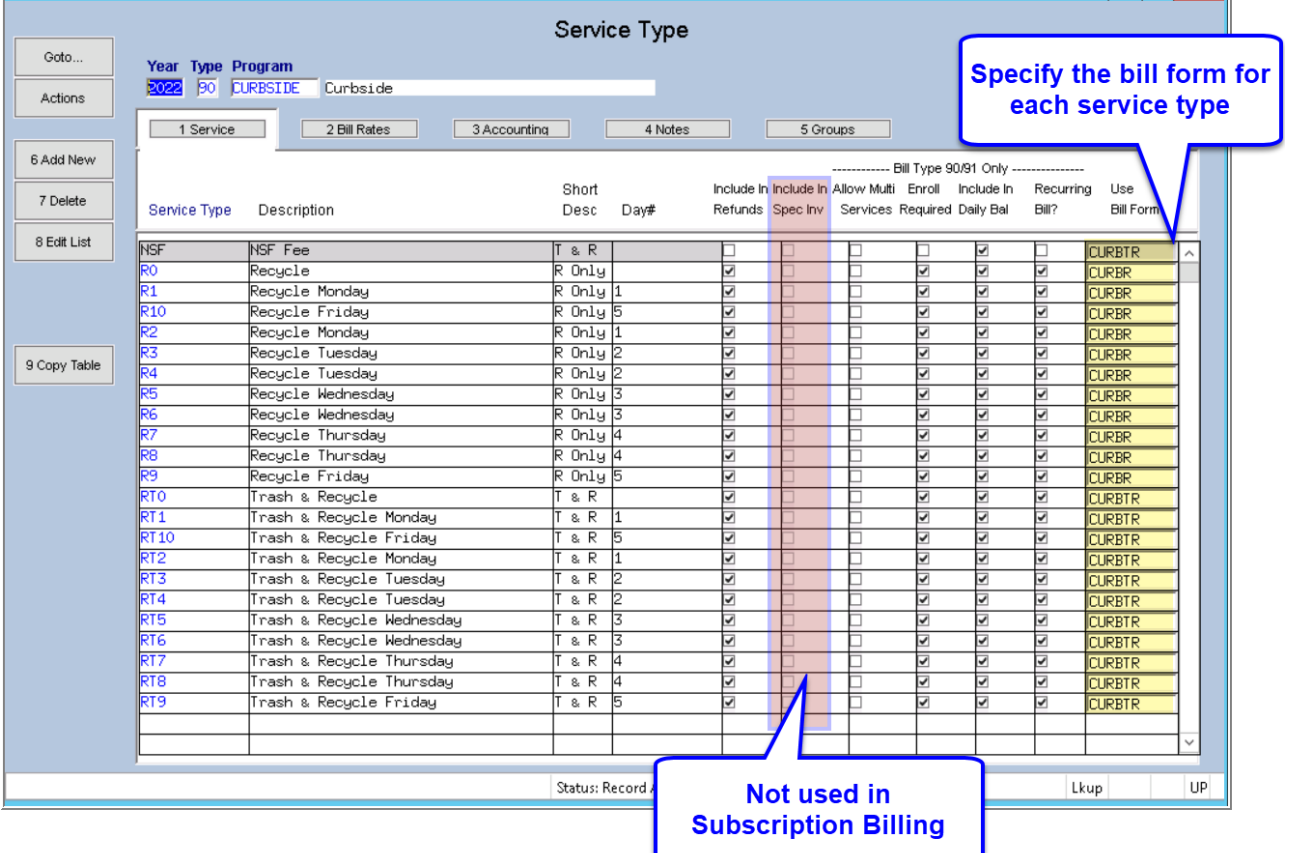

#### **Table 1 Service Table Fields**

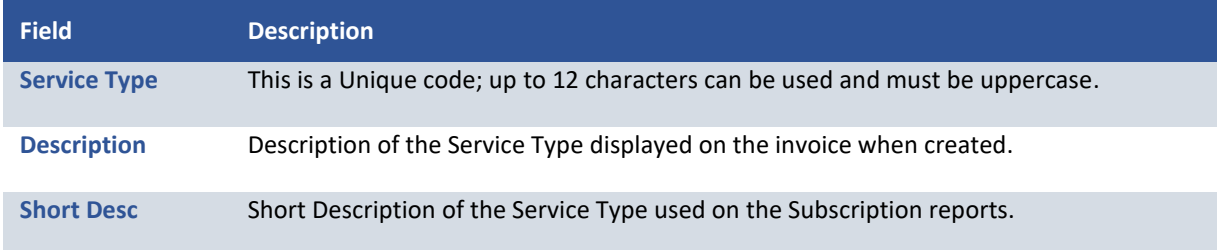

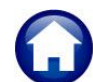

Revenue – Miscellaneous Billing Revised 19-Jul-21

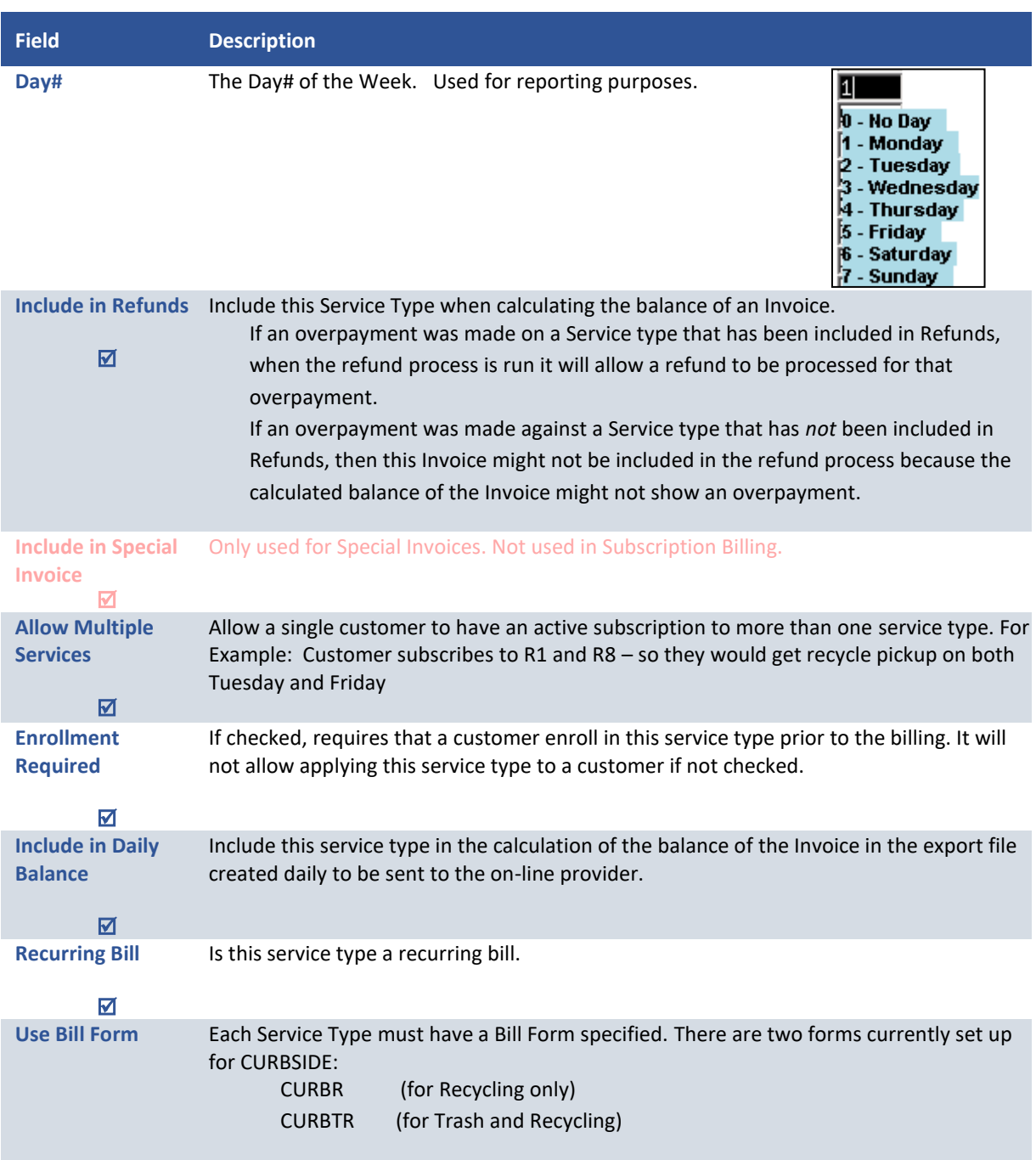

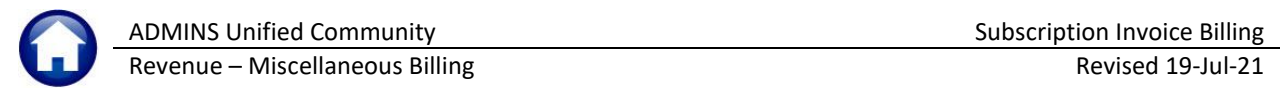

### **2.1.1. [Goto… ] Button – Access to Other Tables**

<span id="page-5-0"></span>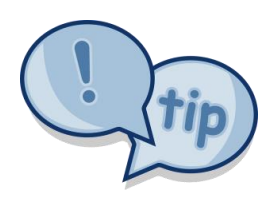

On each of the Table screens, there are shortcuts to the other tables under the **[Goto…]** button. As shown, from the Service Type Table, the **[Goto…]** button provides a shortcut to the **Customer Query, Program Type, Bill Type, Bill Form Setup,** and **Bill Cycle** Tables. The **[Goto…]** button allows easily moving from one table to another.

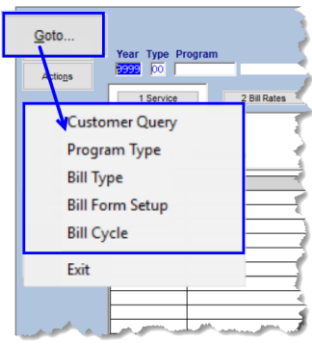

### <span id="page-5-1"></span>**2.1.2. Add a Service Type**

To add new service types, click the  $\frac{6 \text{ Add New}}{6 \text{ Add New}}$  button.

The following screen will be displayed.

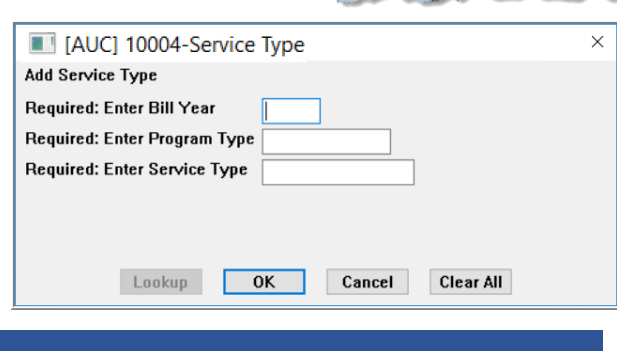

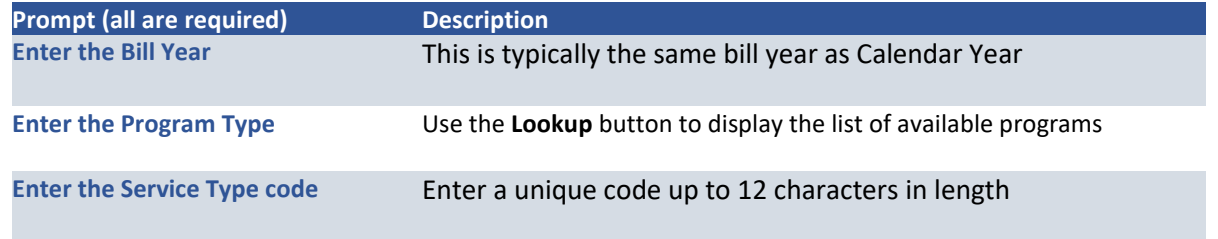

<span id="page-5-2"></span>Click **[OK]** to create the new service type.

### **2.1.3. Delete a Service Type**

A Service Type code can be deleted if it was created accidentally. If there have been invoices generated for this service type or subscriptions have been applied to this Service Type, it cannot be deleted. To delete the Service Type click **[Delete]** and the following prompt will be displayed:

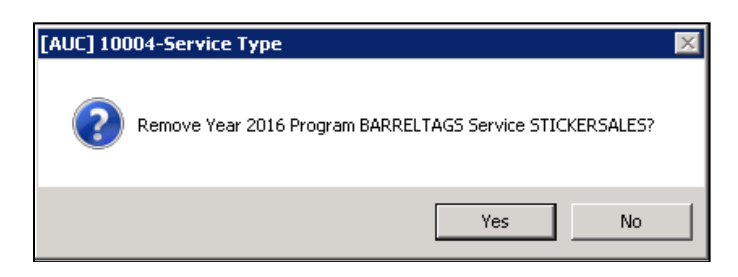

**Click [Yes]** – to delete the Service Type **Click [No]** –the service type will not be deleted

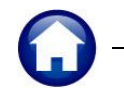

A service type that has invoices generated under that program code or has been assigned to a customer as a subscription type will not be deleted. Attempting to delete a Service Type that has invoices assigned will yield this message:

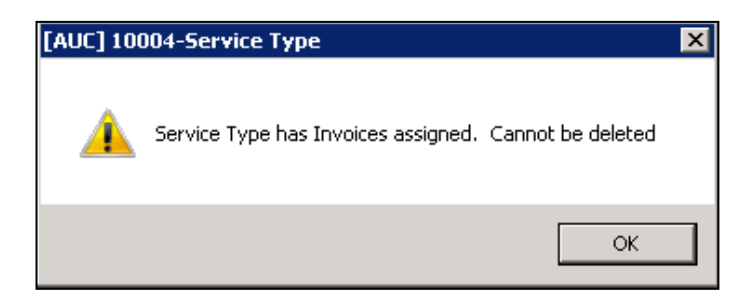

### <span id="page-6-0"></span>**2.1.4. Edit List**

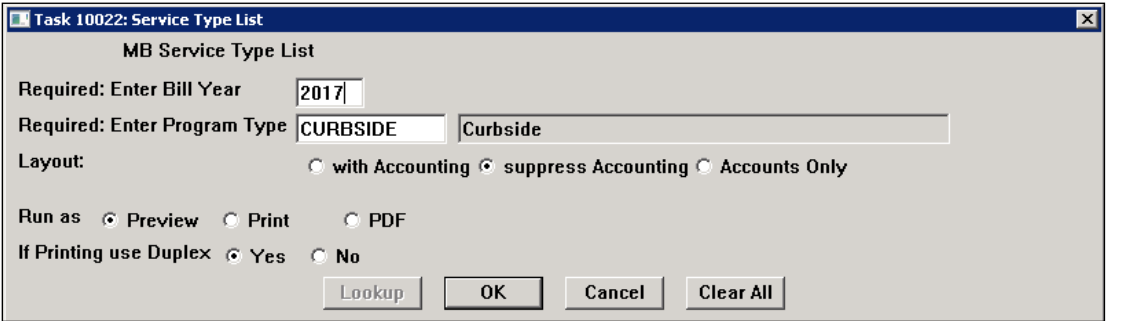

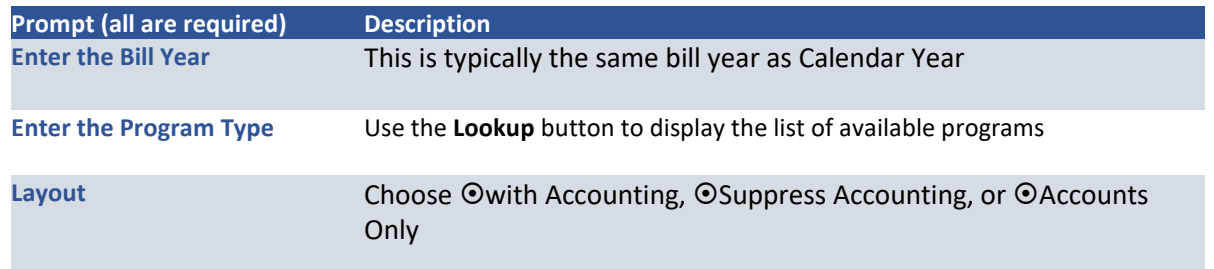

Clicking on **[8 Edit List]** will generate a report of the settings for the Service Type table. The list may be produced with Accounting, without Accounting, or with only Accounting information. A sample of each is shown.

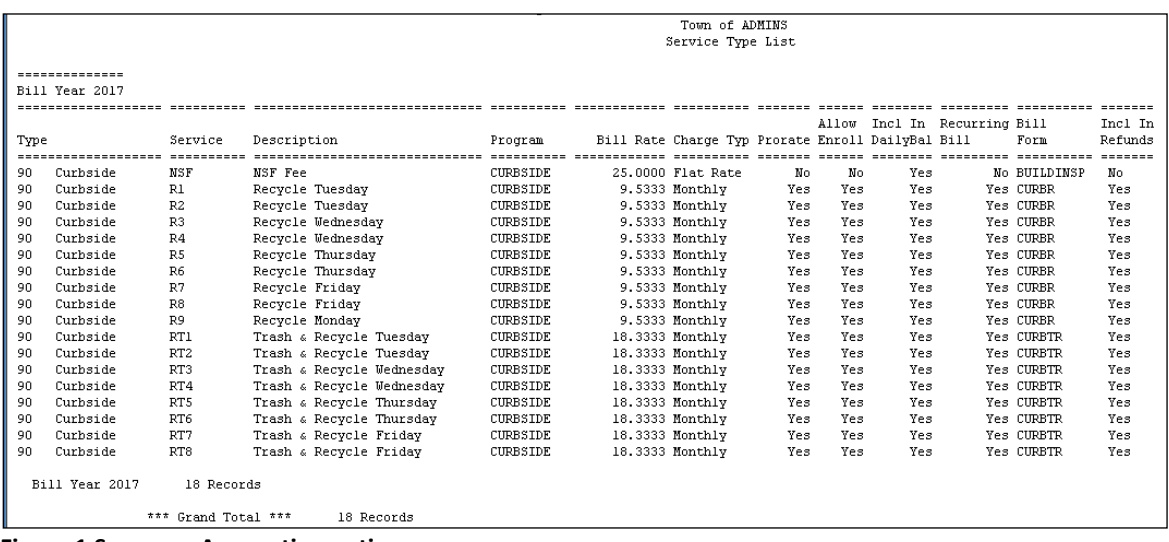

**Figure 1 Suppress Accounting option**

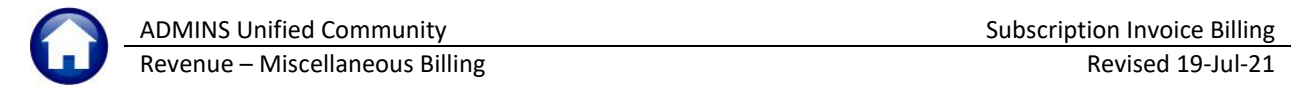

| Town of ADMINS<br>Service Type List                                                                      |                                                                                                    |  |
|----------------------------------------------------------------------------------------------------|----------------------------------------------------------------------------------------------------|--|
| --------------<br>Bill Year 2017<br>Type<br>Service<br>Description                                       | Allow Incl In Recurring Bill<br>Incl In<br>Bill Rate Charge Typ Prorate Enroll DailyBal Bill<br>Program<br>Form<br>Refunds<br>25,0000 Flat Rate<br><b>CURBSTDE</b><br>Yes.<br>No.<br>No.                                                                                                    |  |
| NSF<br>NSF Fee<br>Curbside<br>90.                                                                        | No BUILDINSP No                                                                                                    |  |
|                                                                                                    | Account Number<br>Description                                                                                                    |  |
| 1. Cash<br>3. Deferred Revenue<br>4. A/R<br>5. Abatement<br>6. Refund<br>7. Revenue Write-off<br>8. Fees | -------------------------------------<br>0400-000-0000-000-00-00-10400<br>CASH, CURBSIDE COLLECTION<br>2. Revenue or Liability 0400-000-0000-000-00-00-42015<br><b>CURBSIDE REVENUE</b><br>DEFERRED REVENUE-CURBSIDE CHARGES<br>0400-000-0000-000-00-00-26600<br><b>CURBSIDE RECEIVABLE</b><br>0400-000-0000-000-00-00-12400<br>0000-000-0000-000-00-00-00000<br>0000-000-0000-000-00-00-00000<br>0000-000-0000-000-00-00-00000<br>0000-000-0000-000-00-00-00000 |  |
| Curbside<br>Recycle Tuesday<br>R1<br>90                                                                  | 9.5333 Monthly<br>CURBSIDE<br>Yes<br>Yes CURBR<br>Yes<br>Yes<br>Yes                                                                                                    |  |
|                                                                                                    | Description<br>Account Number                                                                                                    |  |
| 1. Cash<br>3. Deferred Revenue<br>4. A/R<br>5. Abatement<br>6. Refund                                    | 0400-000-0000-000-00-00-10400<br>CASH, CURBSIDE COLLECTION<br><b>CURBSIDE REVENUE</b><br>2. Revenue or Liability 0400-000-0000-000-00-00-42015<br>DEFERRED REVENUE-CURBSIDE CHARGES<br>0400-000-0000-000-00-00-26600<br>0400-000-0000-000-00-00-12400<br><b>CURBSIDE RECEIVABLE</b><br>0000-000-0000-000-00-00-00000<br>$0000 - 000 - 0000 - 000 - 00 - 000000$                                                                                                  |  |
| 7. Revenue Write-off<br><b>A. Research</b>                                                               | 0000-000-0000-000-00-00-00000<br>han_nans - 00-00-000                                                                                                    |  |

**Figure 2 With Accounting & Bill Rate, Charge Type, Prorate, etc.**

|                | Town of ADMINS         |                                                                |                                   |  |  |  |  |
|----------------|------------------------|----------------------------------------------------------------|-----------------------------------|--|--|--|--|
|                | Service Type List      |                                                                |                                   |  |  |  |  |
|                |                        |                                                                |                                   |  |  |  |  |
|                | --------------         |                                                                |                                   |  |  |  |  |
| Bill Year 2017 |                        |                                                                |                                   |  |  |  |  |
|                |                        | Allow Incl In Recurring Bill                                   | Incl In                           |  |  |  |  |
| Type           | Description<br>Service | Bill Rate Charge Typ Prorate Enroll DailyBal Bill<br>Program   | Refunds<br>Form                   |  |  |  |  |
|                |                        |                                                                |                                   |  |  |  |  |
|                |                        |                                                                |                                   |  |  |  |  |
| Type           | Description            | Account Number                                                 | Description                       |  |  |  |  |
| <b>NSF</b>     | NSF Fee                | 1. Cash<br>0400-000-0000-000-00-00-10400                       | CASH, CURBSIDE COLLECTION         |  |  |  |  |
|                |                        | 2. Revenue or Liability 0400-000-0000-000-00-00-42015          | <b>CURBSIDE REVENUE</b>           |  |  |  |  |
|                |                        | 3. Deferred Revenue<br>0400-000-0000-000-00-00-26600           | DEFERRED REVENUE-CURBSIDE CHARGES |  |  |  |  |
|                |                        | 4. A/R<br>0400-000-0000-000-00-00-12400                        | <b>CURBSIDE RECEIVABLE</b>        |  |  |  |  |
|                |                        | 5. Abatements<br>0000-000-0000-000-00-00-00000                 |                                   |  |  |  |  |
|                |                        | 6. Refund<br>0000-000-0000-000-00-00-00000                     |                                   |  |  |  |  |
|                |                        | 7. Revenue Write-off<br>0000-000-0000-000-00-00-00000          |                                   |  |  |  |  |
|                |                        | 8. Fees<br>0000-000-0000-000-00-00-00000                       |                                   |  |  |  |  |
|                |                        |                                                                |                                   |  |  |  |  |
| Type           | Description            | Account Number                                                 | Description                       |  |  |  |  |
| R1             | Recycle Tuesday        | 1. Cash<br>0400-000-0000-000-00-00-10400                       | CASH, CURBSIDE COLLECTION         |  |  |  |  |
|                |                        | 2. Revenue or Liability 0400-000-0000-000-00-00-42015          | <b>CURBSIDE REVENUE</b>           |  |  |  |  |
|                |                        | 3. Deferred Revenue<br>0400-000-0000-000-00-00-26600           | DEFERRED REVENUE-CURBSIDE CHARGES |  |  |  |  |
|                |                        | 4. A/R<br>0400-000-0000-000-00-00-12400                        | <b>CURBSIDE RECEIVABLE</b>        |  |  |  |  |
|                |                        | 0000-000-0000-000-00-00-00000<br>5. Abatements                 |                                   |  |  |  |  |
|                |                        | 6. Refund<br>0000-000-0000-000-00-00-00000                     |                                   |  |  |  |  |
|                |                        | 7. Revenue Write-off<br>0000-000-0000-000-00-00-00000          |                                   |  |  |  |  |
|                |                        | $0.0000 - 000 - 0000 - 000 - 00 - 00 - 00$<br>The <sub>S</sub> |                                   |  |  |  |  |

<span id="page-7-0"></span>**Figure 3 Accounting Only**

### **2.1.5. Copy Service Type Table**

The **[9 Copy Table]** button on the **Service Type** table includes a radio button to allow data in the "New Bill Year" to be retained if any exists. Clicking the **Yes** radio button will over write existing data; selecting **No** will leave the data as is.

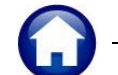

Revenue – Miscellaneous Billing and a state of the Revised 19-Jul-21

| Service Type   |                                                                                                    |  |  |  |  |  |
|----------------|----------------------------------------------------------------------------------------------------|--|--|--|--|--|
| Goto           | Year Type Program                                                                                                    |  |  |  |  |  |
| <b>Actions</b> | 95 SCHOVRPMT EMPLOYEE OVERPAYMENTS<br>2021                                                                                             |  |  |  |  |  |
|                | 1 Service<br>0 Add/Cha Form<br>2 Bill Rates<br>3 Accounting<br>4 Notes<br>5 Groups                                                     |  |  |  |  |  |
| 6 Add New      | Bill Type 90/91 Only<br>[AUC] 10004-Service Type<br>$\times$                                                                           |  |  |  |  |  |
| 7 Delete       | Allow Multi Enroll Include In<br>Use<br>Recurring<br>Copy Table<br>Services Required Daily Bal<br><b>Bill Form</b><br>Bill?<br>Service |  |  |  |  |  |
| 8 Edit List    | Required: Enter From Bill Year<br>2021<br>CREDIT<br><b>SCHMISC</b><br>$\wedge$                                                         |  |  |  |  |  |
|                | FEE<br><b>SCHMISC</b><br>Required: To Bill Year<br>2022<br><b>FREDETTE</b><br>SCHMISC                                                  |  |  |  |  |  |
|                | Update Existing New Year Records ○ Yes ● No                                                                                            |  |  |  |  |  |
|                |                                                                                                    |  |  |  |  |  |
| 9 Copy Table   |                                                                                                    |  |  |  |  |  |
|                | <b>Clear All</b><br>Lookup<br>0K<br>Cancel                                                                                             |  |  |  |  |  |
|                |                                                                                                    |  |  |  |  |  |
|                | <b>TAXA</b><br><u>سیمانیم ختر</u><br><b>Station School Supporter Property</b><br>تصد<br><b>MARINER</b><br>dia .                        |  |  |  |  |  |

<span id="page-8-0"></span>**Figure 4 Copy Tables button allows retention of existing data in new year table**

## **2.2. Set Default Rates on the [2 Bill Rates] Tab**

Set any default rates for service types. If the service type has a set fee that does not change per invoice or if there is a base rate for a charge, set the dollar value here. The value will be brought into the **Special Invoice** as the default rate.

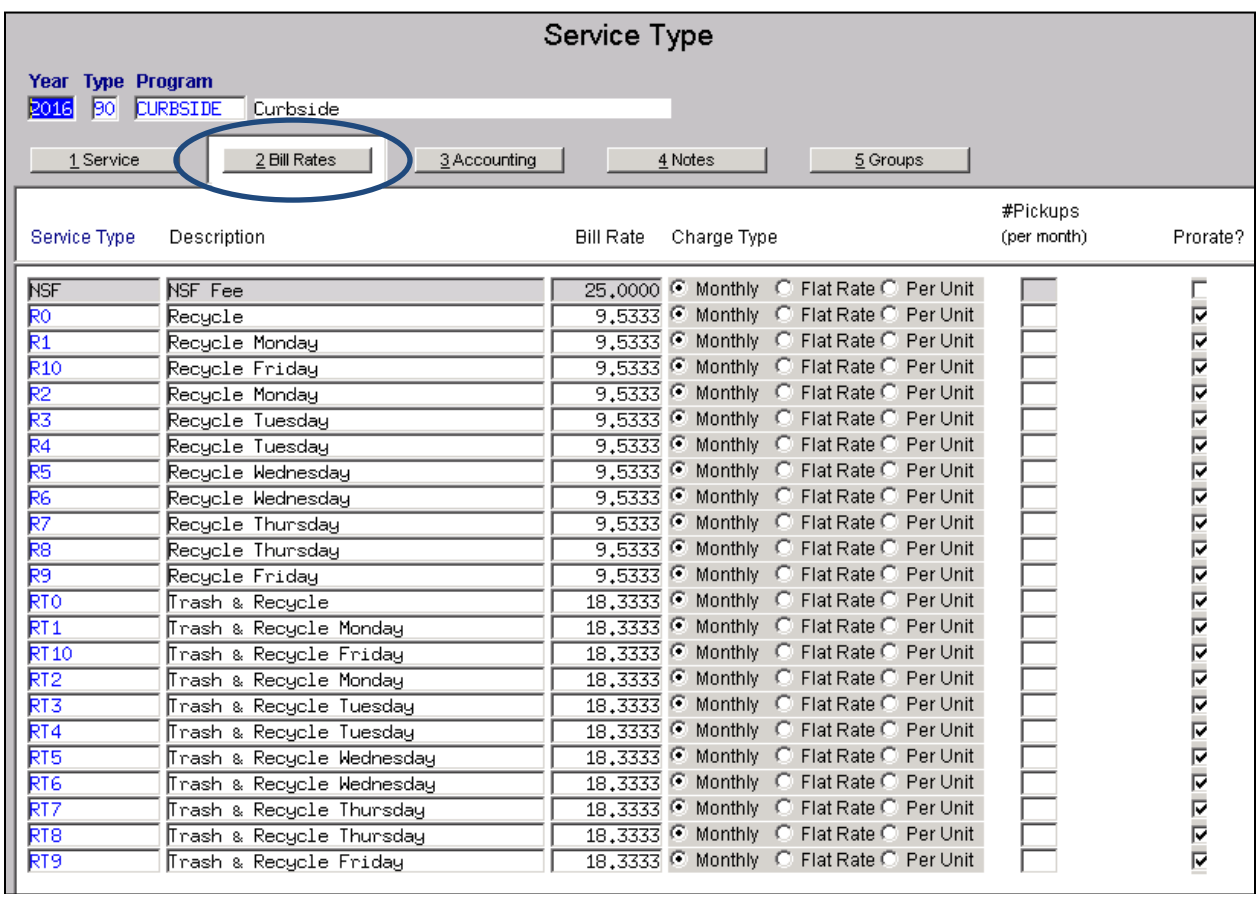

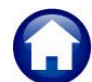

Revenue – Miscellaneous Billing and a state of the Revised 19-Jul-21

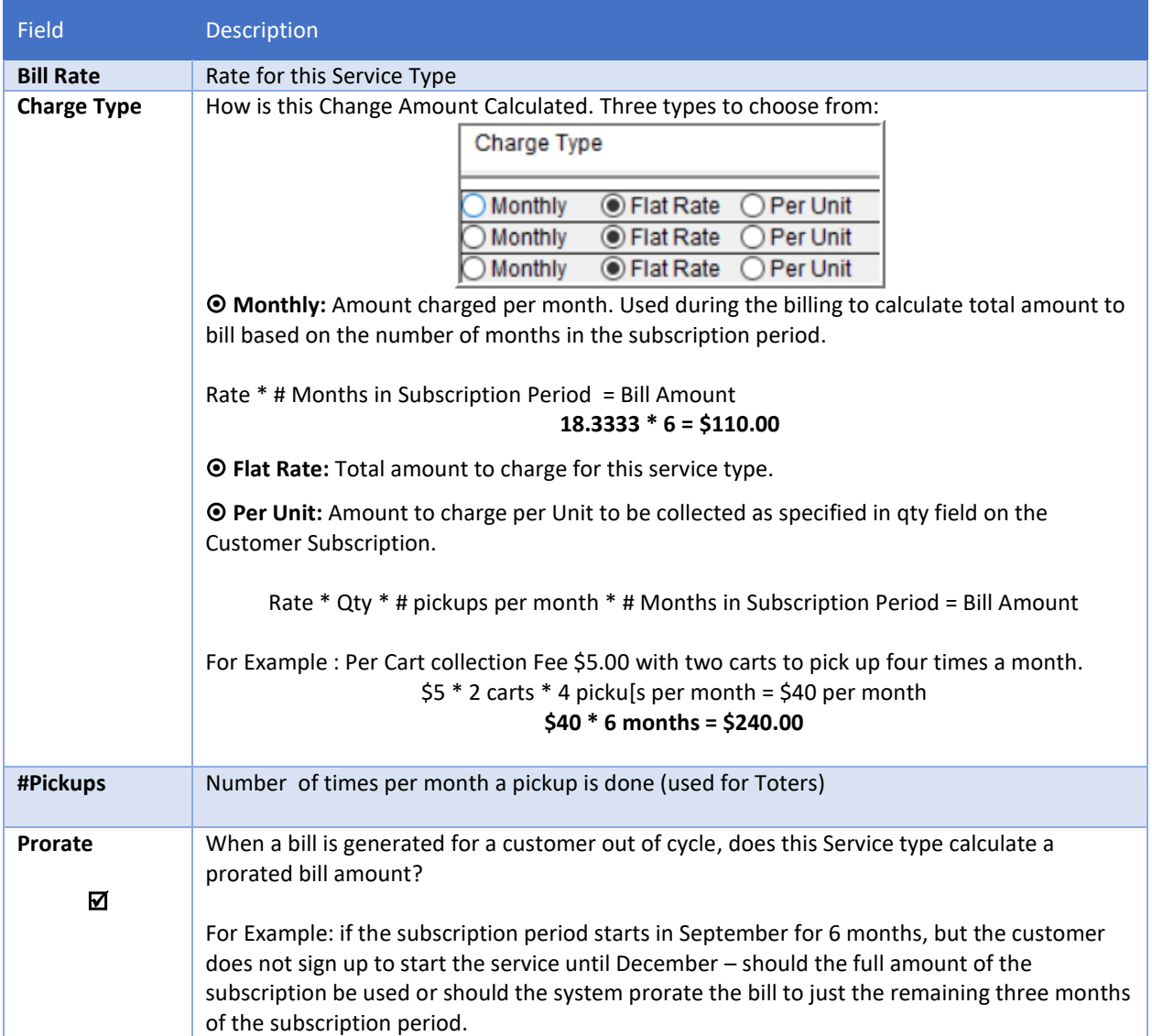

# <span id="page-9-0"></span>**2.3. Accounting Rules on the [3 Accounting] Tab**

Accounting Rules are required for the Service Type table, even if the site does **not** post the Invoices to Accounts Receivable the accounting rules **must** be established for each service type prior to running the billing.

Once the setup of the Service Types is complete, contact the Finance Department to setup the accounting rules.

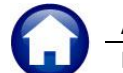

Revenue – Miscellaneous Billing Revised 19-Jul-21

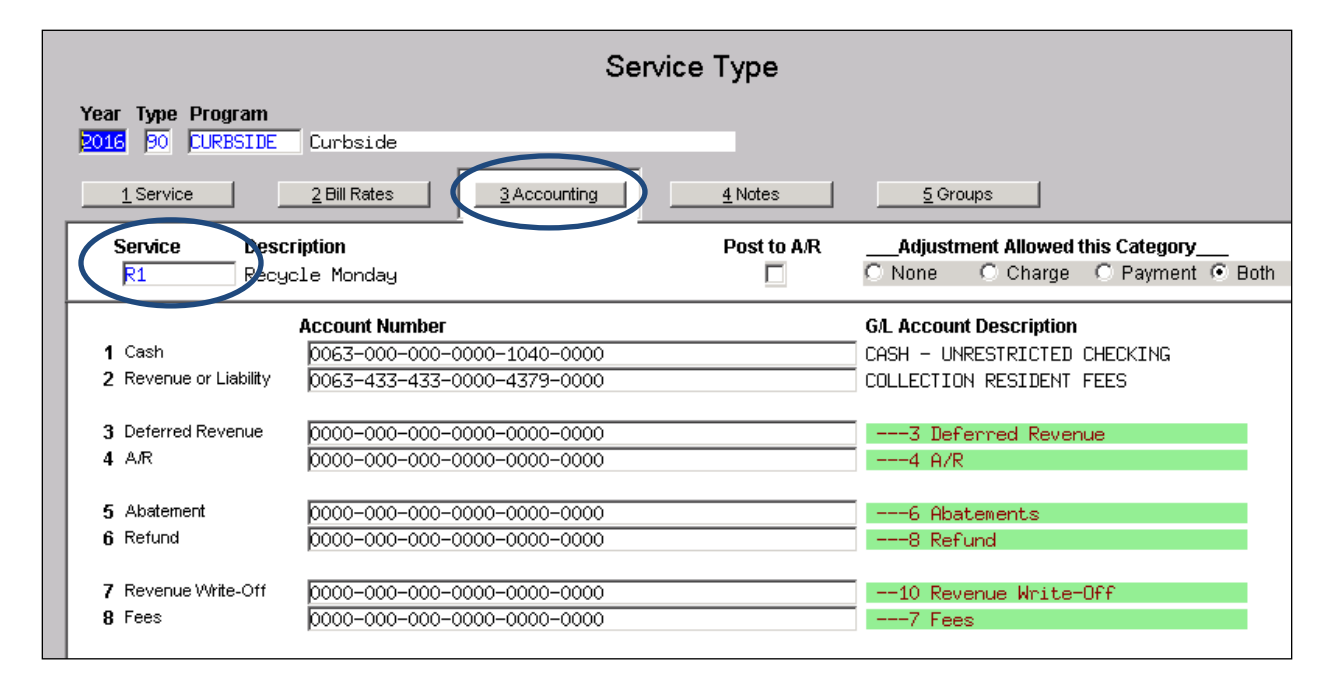

# <span id="page-10-0"></span>**2.4. [4 Notes] Tab**

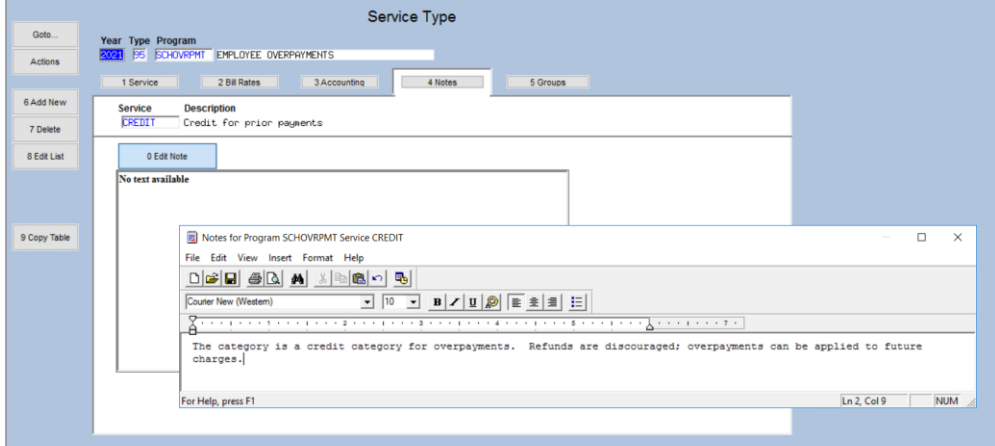

To edit or enter a note, click on the [0 Edit Note] button. Make changes and click on save. A note may be included for any Service Type. Click the Edit Note button to add a new note or edit an existing note.

**Figure 5 Entering a Note on a service Type**

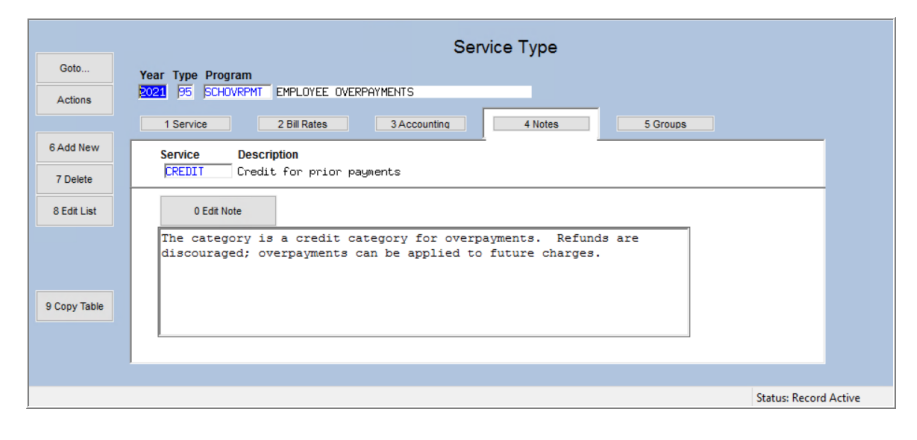

These notes are for internal use only and will not appear on the printed invoice.

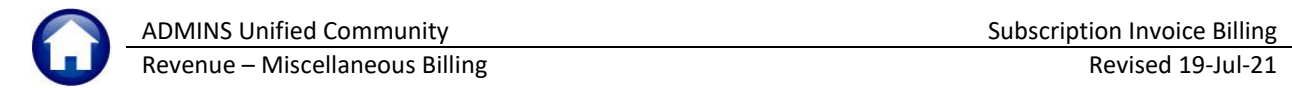

### <span id="page-11-0"></span>**2.5. Groups**

<span id="page-11-1"></span>This applies only to Special Invoices and does not apply to Subscription Billing.

# **3. Bill Print Sequence Table**

The Bill Print Sequence Table indicates in which order the bills will be printed. This will also be applied to the Generate Export file process.

To setup this table, select

**Tables ▶ Bill Print Sequence Table f** 

rom the menu or access this table via the billing process by selecting

**Billing Subscription Billing Process Select Batch Bill Print Sequence Table**.

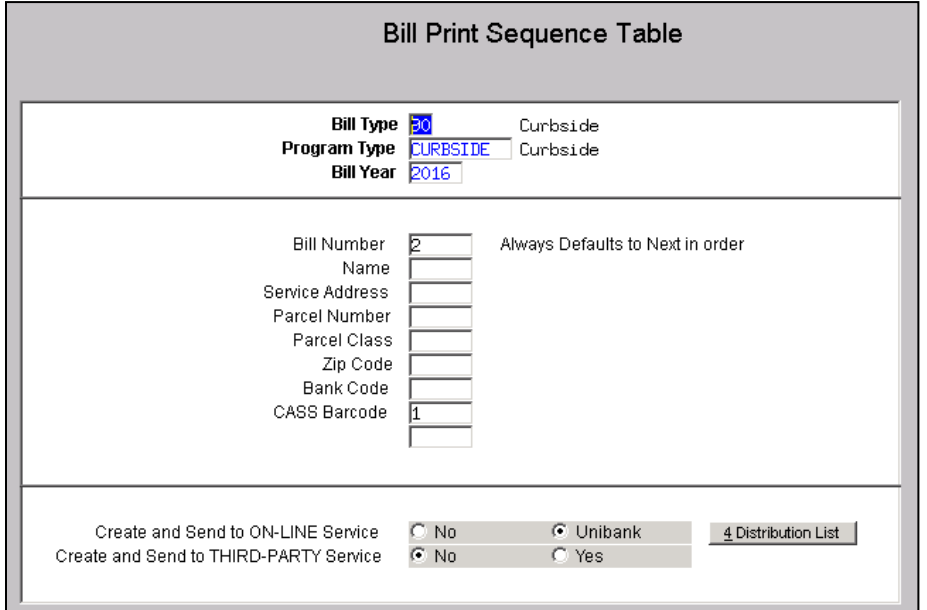

Enter the Bill Type, Program Type, and Bill Year to access the record.

In the middle portion of the screen, place numbers next to the information to indicate how it will be sorted. For example, in the picture above, a 1 was placed next to CASS Barcode and a 2 was placed next to Bill Number. his indicates that it will first be sorted in CASS Barcode order and then Bill Number.

The bottom portion of the screen indicates if any export files will be generated. At the same time an email distribution list can be applied to this export type to have the export file emailed out to members of the distribution list.

# <span id="page-11-2"></span>**4. Billing Cycle Table**

The Billing Cycle table is used to setup billing dates to be applied to invoices during the billing

To setup this table, select:

#### **Misc. Billing Tables Billing Cycle Table**

from the menu or access this table via the billing process by selecting:

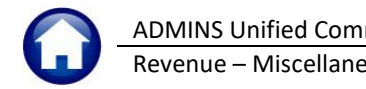

#### **Misc. Billing Billing Subscription Billing Process Select Batch Billing Cycle Table**.

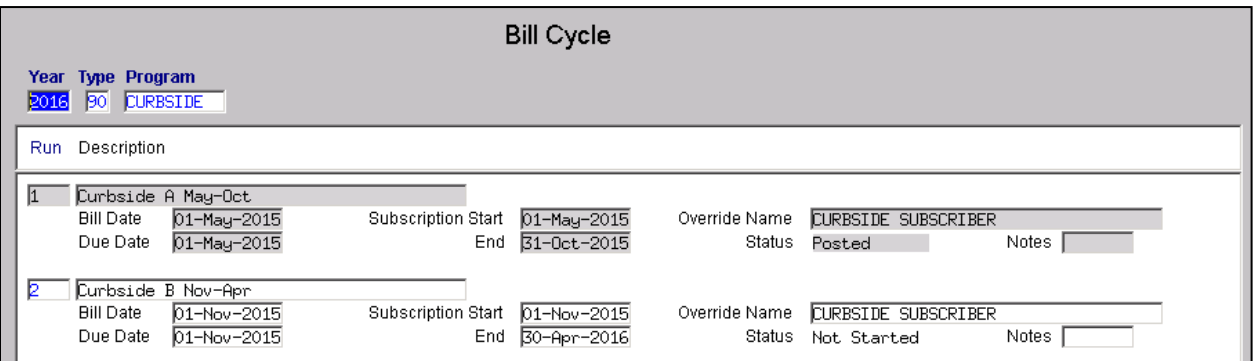

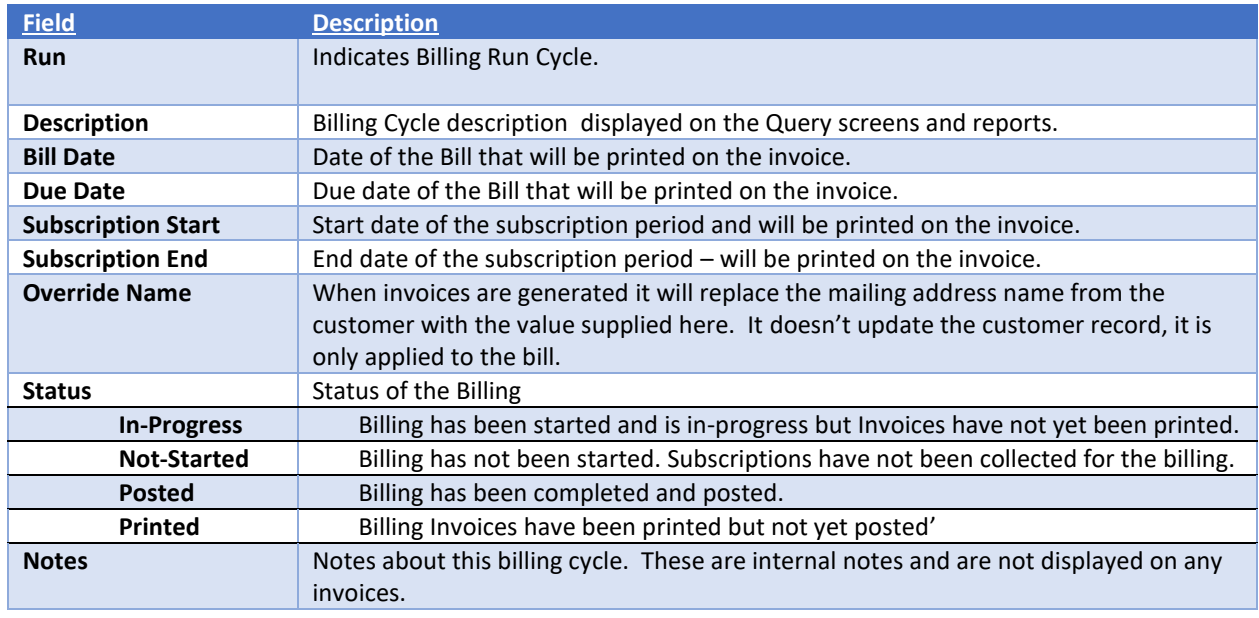

## <span id="page-12-0"></span>**5. Bill Form Setup Table**

The **Bill Form Setup table** is used to create the text that is printed on the various forms. The illustrations in  $\frac{\text{Appendix A}}{\text{A}}$  $\frac{\text{Appendix A}}{\text{A}}$  $\frac{\text{Appendix A}}{\text{A}}$  show the relationship between the table and the form.

To setup this table, from the menu select:

#### **Misc. Billing Tables Bill Form Setup**

or access this table via the billing process by selecting:

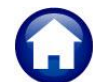

#### **Misc. Billing**  $\blacktriangleright$  **Billing**  $\blacktriangleright$  **Subscription Billing Process**  $\blacktriangleright$  **Bill Form Setup.**

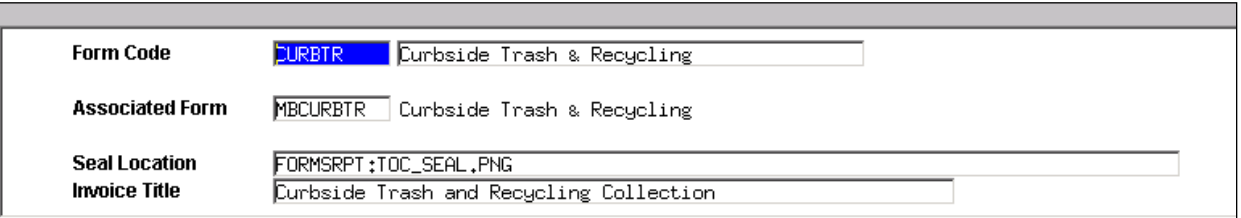

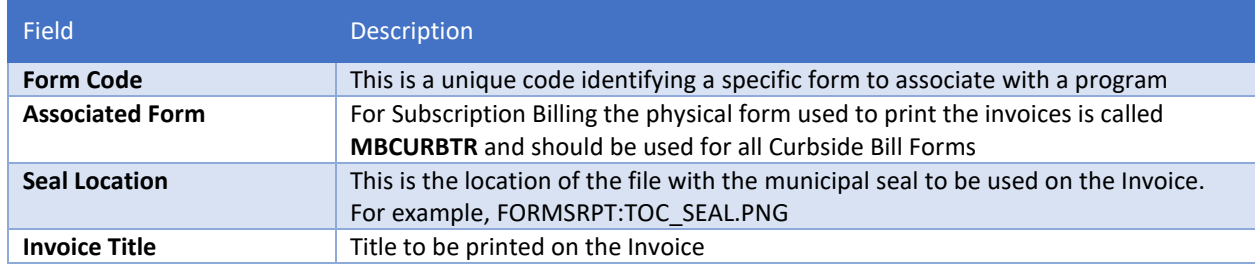

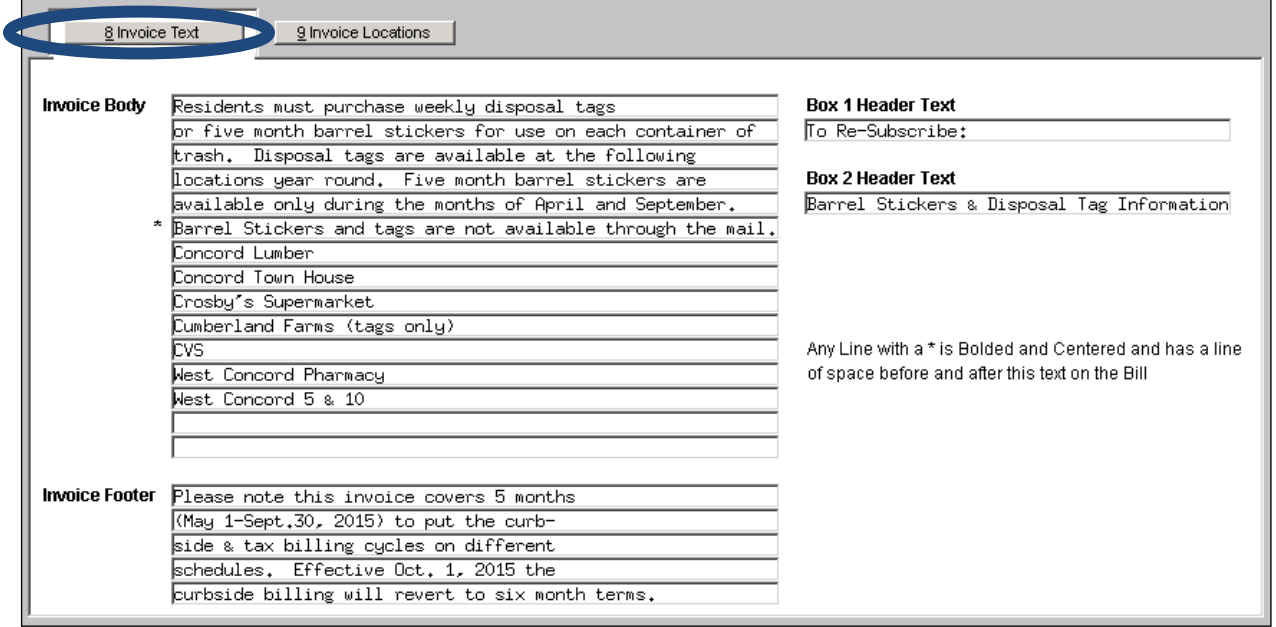

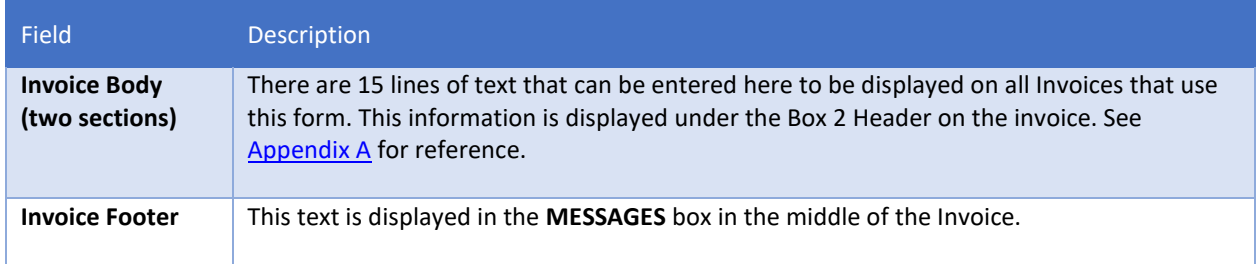

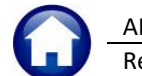

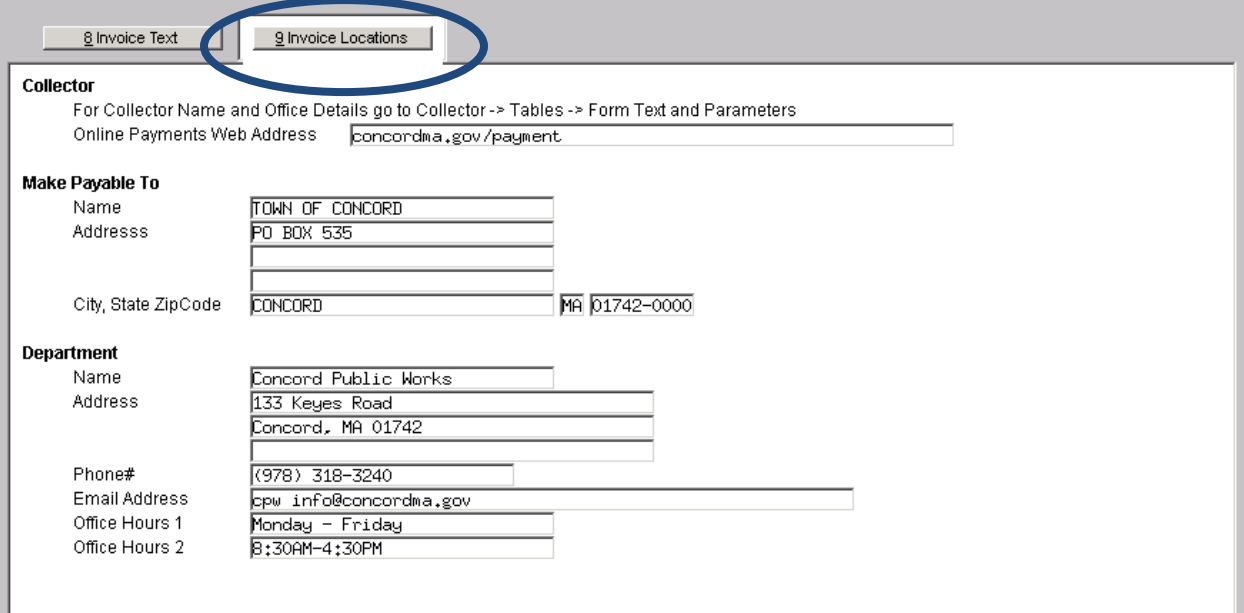

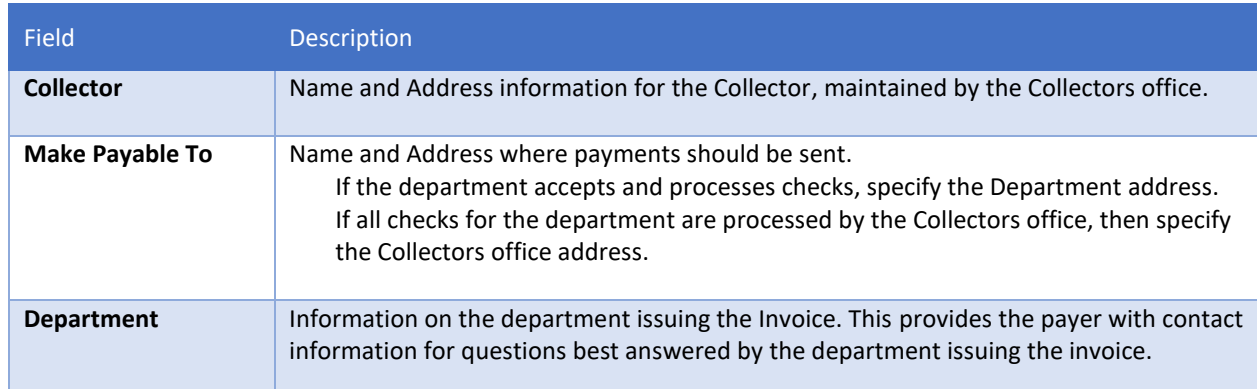

# <span id="page-14-0"></span>**5.1. Navigation Buttons**

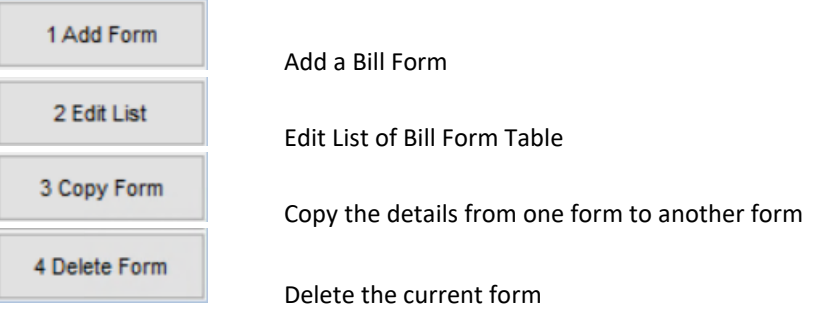

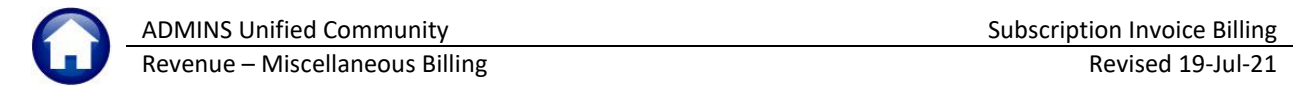

 $|View|$   $Q$  Tell me Theresa.  $\overline{D}$ 

 $\overline{\mathbf{B}}$ 

Invoices

#### **5.1.1. Add Form**

<span id="page-15-0"></span>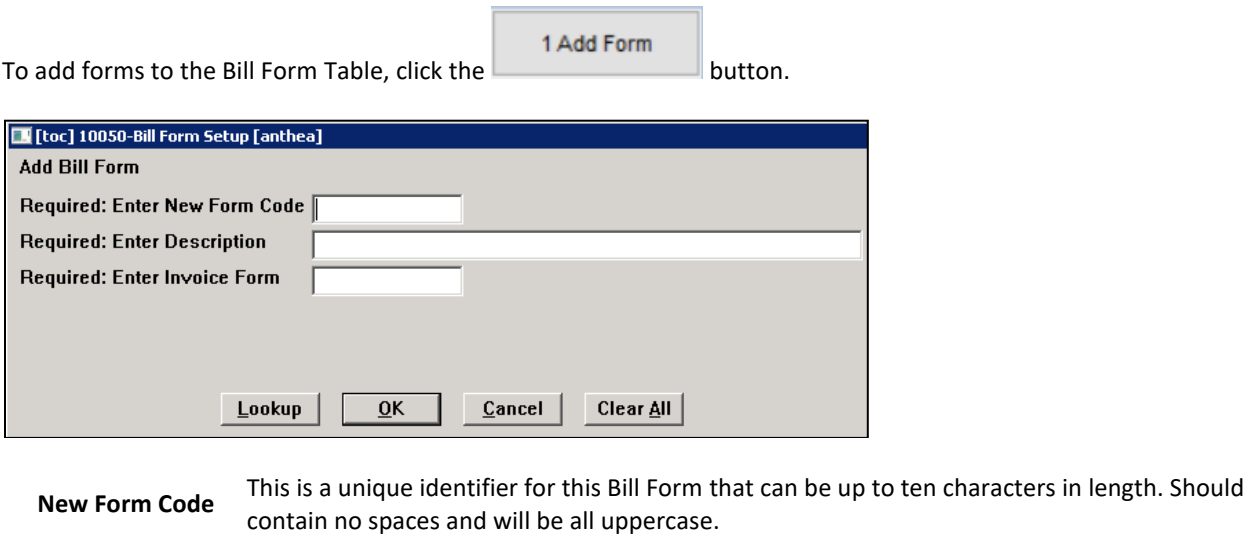

To see what other forms have already been setup, click the **[Lookup]** button.

**Description** This is a description of the bill form being setup. Should be descriptive enough to identify what the bill form is

<span id="page-15-1"></span>**Invoice Form** This is the physical form used to print subscription invoices: **MBCURBTR**

### **5.1.2. Edit List**

Produces a report of the details setup on a Bill Form. Select to display just one bill form or use the [Lookup] to see all forms that have been setup in the system.

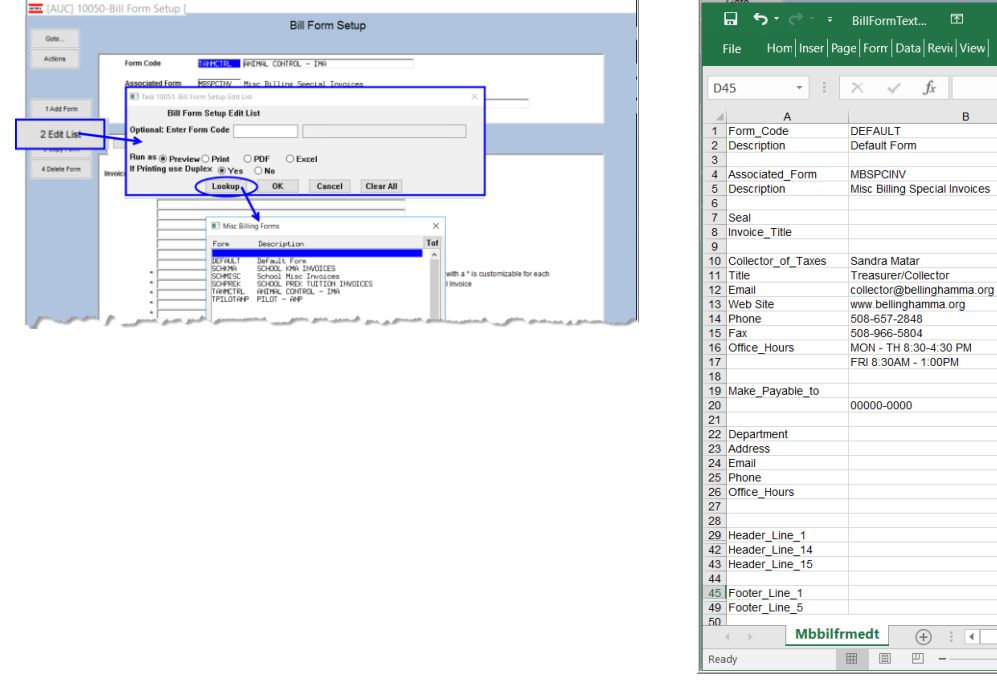

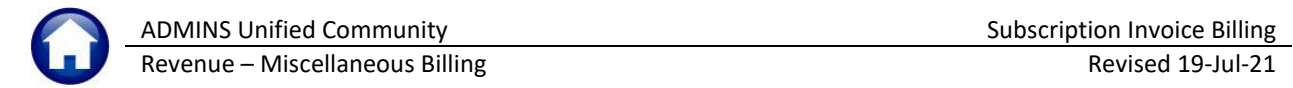

#### **5.1.3. Copy Form**

<span id="page-16-0"></span>Copy Form allows copying the details of one bill form setup to another. If the details of a form are already setup for a department, create the new bill form and then copy the details from the bill form setup to the new bill form.

Edit the details to make it specific to the form just created.

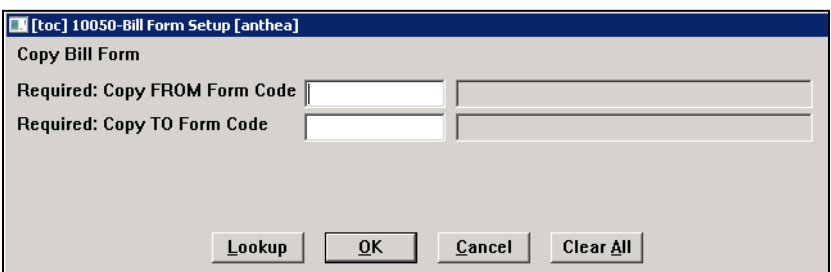

**FROM Form Code**

**TO Form Code**  *(the code must exist before any values can be copied from another form)*

This is the code of the form to copy the details *from.*

If the code of the **FROM** form is unknown, Click the **[Lookup]** button for a list of available choices.

This is the code of the form to copy the details *to*. This will overwrite any values already set on this form, so make sure the correct form is selected prior to clicking on **[OK].**

If the code of the **TO** form is unknown, click the button **[Lookup]** for a list of available choices.

## <span id="page-16-1"></span>**5.1.4. [4 Delete Form]**

4 Delete Form

Use the button; if the Bill Form has been assigned to a Service Type, the system will not allow it to

be deleted.

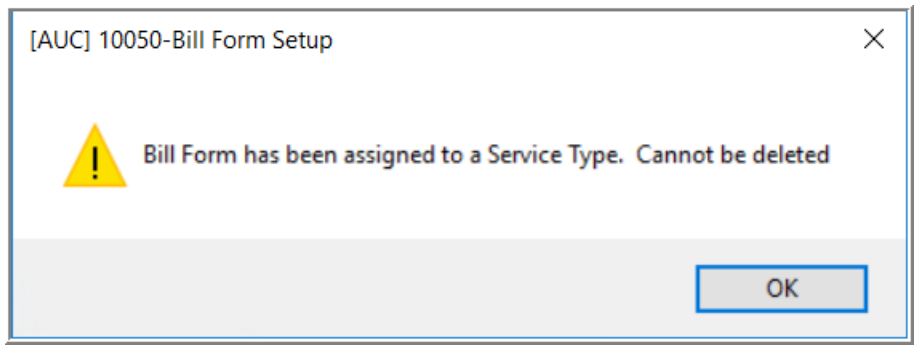

# <span id="page-17-0"></span>**6. CREATE SUBSCRIPTION INVOICES**

The Create Subscription Invoices process guides the gathering and printing of invoices for a subscription service. To access this process, select **Misc. Billing Billing Subscription Billing Process**.

The first step in the process is to create a batch. All the steps following this will be identified by that batch number. This allows multiple batches to be processed at the same time. Only numerals are allowed and the batch number may be up to ten digits long.

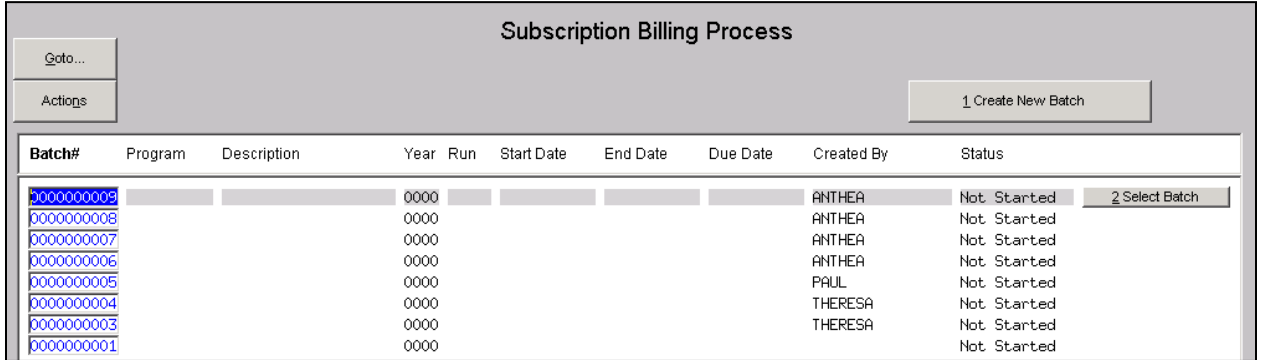

Click the **Create New Batch** button and to be prompted to optionally enter a batch number. Leaving the prompt blank will create the next sequential batch number. Click the **Select Batch** button corresponding to the batch created.

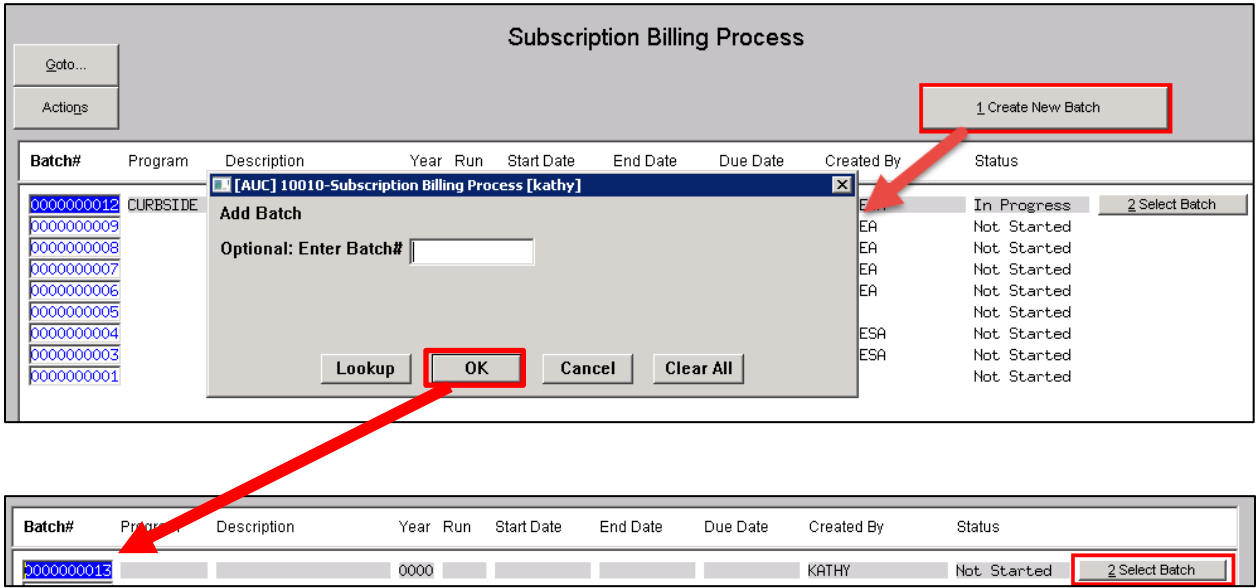

The following Steps Menu will be displayed that has all the steps necessary to produce subscription service invoices.

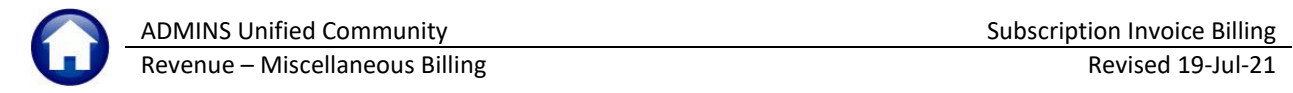

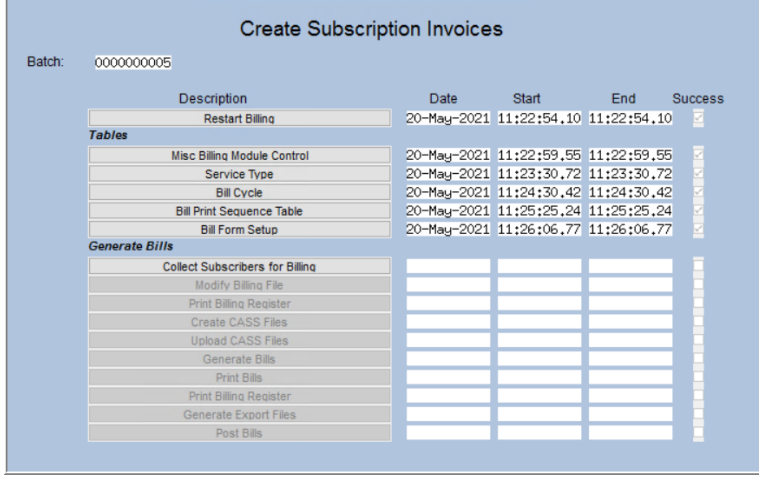

## <span id="page-18-0"></span>**6.1. Restart Billing**

<span id="page-18-1"></span>The Restart Billing process will reset the steps menu and clear all work files created up to this point.

### **6.2. Tables Section**

<span id="page-18-2"></span>The tables section is covered in **Section 1 Setup** of this document.

## **6.3. Collect Subscribers for Billing**

Identifies current subscribers that will be collected for this Billing Cycle.

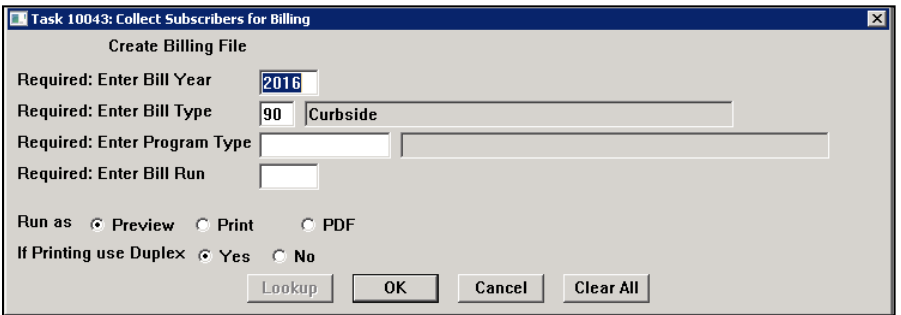

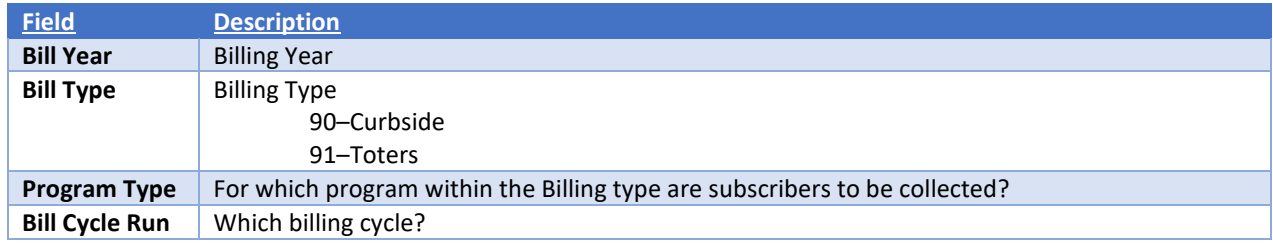

Several error checks are performed prior to subscriptions being collected.

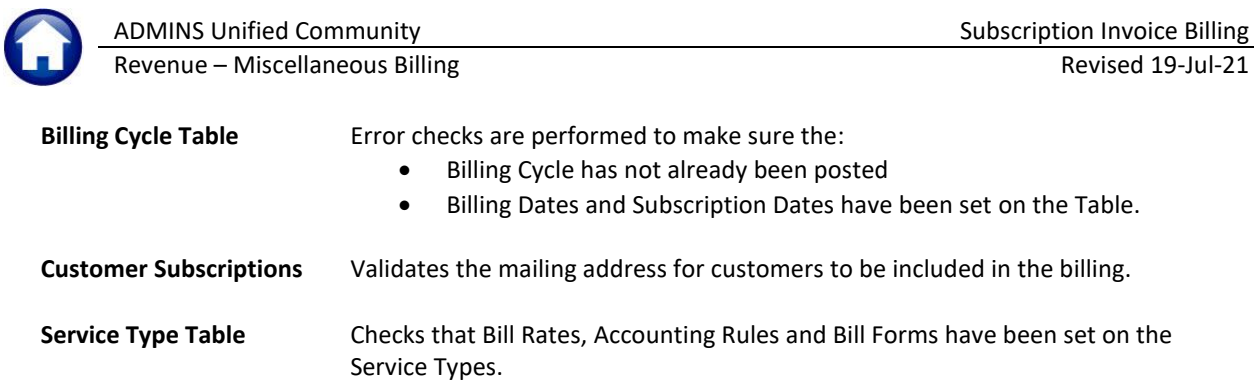

Once the Subscribers have been collected the process will display the following reports.

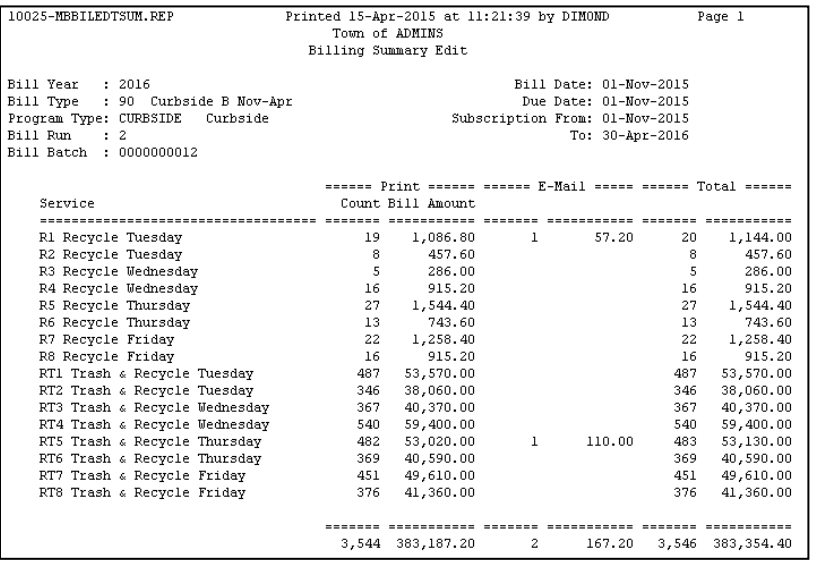

**Figure 6 – Summary of Collected Subscriptions**

| 10024-MBBILEDTDET.REP              | Printed 15-Apr-2015 at 11:21:35 by DIMOND<br>Town of ADMINS | Page 1 |  |  |  |
|------------------------------------|-------------------------------------------------------------|--------|--|--|--|
| Billing Detail Edit                |                                                             |        |  |  |  |
|                                    |                                                             |        |  |  |  |
| : 2016<br>Bill Year                | Bill Date: 01-Nov-2015                                      |        |  |  |  |
| Bill Type : 90 Curbside B Nov-Apr  | Due Date: 01-Nov-2015                                       |        |  |  |  |
| Program Type: CURBSIDE<br>Curbside | Subscription From: 01-Nov-2015                              |        |  |  |  |
| Bill Run<br>$\pm$ 2                | To: 30-Apr-2016                                             |        |  |  |  |
| Bill Batch : 0000000012            |                                                             |        |  |  |  |
|                                    |                                                             |        |  |  |  |
| Customer Service Address           | Service<br>Bill Amount Bill E-mail                          |        |  |  |  |
|                                    |                                                             |        |  |  |  |
| 00000001<br>383 POPE RD            | 110.00 kathyc@admins.com<br>RT5 Trash & Recycle Thursday    |        |  |  |  |
| 00000003<br>344 WESTFORD RD        | RT5 Trash & Recycle Thursday<br>110.00                      |        |  |  |  |
| 450 WESTFORD RD<br>00000005        | RT5 Trash & Recycle Thursday<br>110.00                      |        |  |  |  |
| 00000007<br>236 FARM ST            | RT5 Trash & Recycle Thursday<br>110.00                      |        |  |  |  |
| 00000008<br>158 SPENCER BROOK RD   | RT5 Trash & Recycle Thursday<br>110.00                      |        |  |  |  |
| 00000011<br>457 MESTFORD RD        | RT5 Trash & Recycle Thursday<br>110.00                      |        |  |  |  |
| 107 SPENCER BROOK RD<br>00000015   | RT5 Trash & Recycle Thursday<br>110.00                      |        |  |  |  |

**Figure 7 – Detail Listing of all Subscribers collected for billing**

The last report will display any active subscribers that were not included in this billing cycle because they already have a bill issued for this billing cycle.

They could have been issued a bill prior to the billing if a customer signed up for the service just prior to the billing and the Collections department issued a bill for both the current and the upcoming billing cycle.

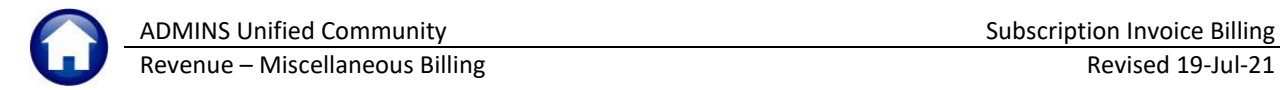

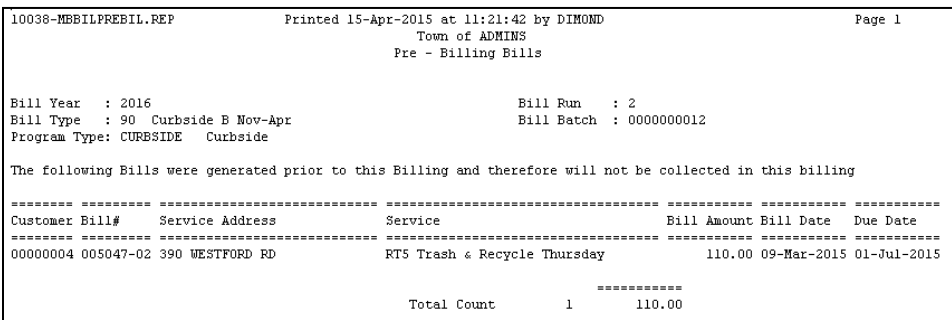

**Figure 8 – List any subscribers with an active bill for this billing cycle.**

## <span id="page-20-0"></span>**6.4. Modify Billing File**

Modify the Billing File allows removing any subscription collected for billing from this billing process.

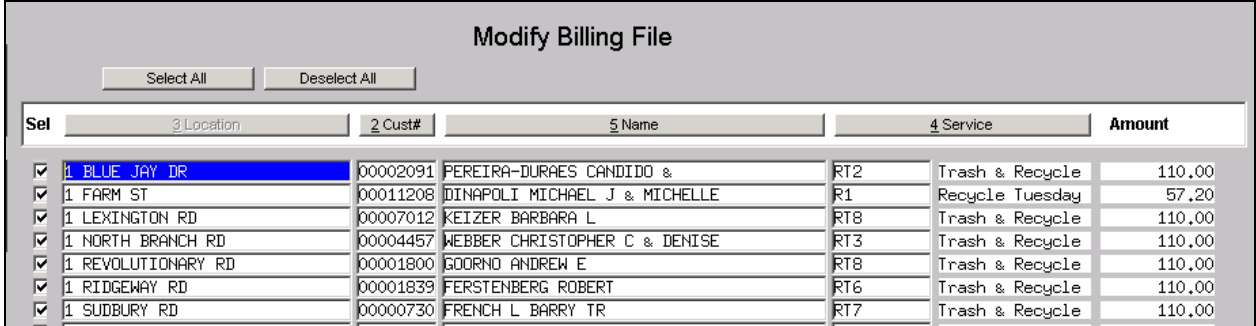

Uncheck/Check the **Sel** checkbox to remove/include this subscription from the billing.

# <span id="page-20-1"></span>**6.5. Print Billing Register**

| 10029-MBBILREG.REP                                                                                                    | Printed 15-Apr-2015 at 11:49:57 by DIMOND<br>Town of ADMINS<br>MB Billing Register | Page 1                                                                                                    |
|----------------------------------------------------------------------------------------------------|------------------------------------------------------------------------------------|----------------------------------------------------------------------------------------------------|
| Bill Year : 2016<br>Bill Type : 90 Curbside B Nov-Apr<br>Program Type: CURBSIDE Curbside<br>$R111$ $R1m$ $2$<br>Bill Batch : 0000000012 | BILLS TO BE ISSUED                                                                 | Bill Date: 01-Nov-2015<br>Due Date: 01-Nov-2015<br>Subscription From: 01-Nov-2015<br>To: 30-Apr-2016<br>Override Name: CURBSIDE SUBSCRIBER |
| Customer Bill#/Seq Service / Service Location Mailing Name & Address<br>00000001 004881-02 RT5 Trash & Recycle Thursday<br>383 POPE RD  | 383 POPE RD<br>CONCORD, MA 01742-5228                                              | Bill Amount Bill E-mail<br>110.00 kathyc@admins.com                                                                                        |
| 00000003 001605-02 RT5 Trash & Recycle Thursday<br>344 MESTFORD RD                                                                      | 344 WESTFORD RD<br>CONCORD, MA 01742-5209                                          | 110.00                                                                                                    |
| 00000005 005048-02 RT5 Trash & Recycle Thursday<br>450 WESTFORD RD                                                                      | 450 MESTEORD RD<br>CONCORD, MA 01742-5207                                          | 110.00                                                                                                    |
| 00000007 001367-02 RT5 Trash & Recycle Thursday<br>236 FARM ST                                                                          | 149 SPENCER BROOK RD<br>CONCORD, MA 01742-5226                                     | 110.00                                                                                                    |

**Figure 9 – Detailed list of Bills to be issued**

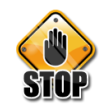

#### **PRINT BILLS VIA 3RD PARTY SERVICE?**

If printing bills via a 3rd party service, SKIP the CASS-related steps. If printing inhouse and issuing CASS certified mail, follow these steps.

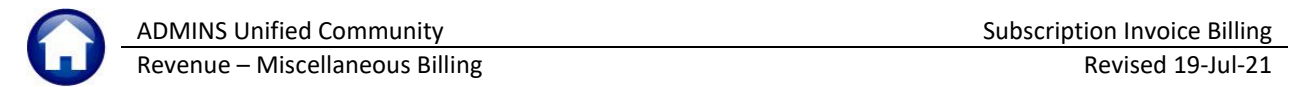

### <span id="page-21-0"></span>**6.6. Create CASS Files**

If participating in the United States Postal Service's Coding Accuracy Support System (CASS), this step generates the CASS files for transmittal. *If printing via an outside service, then ignore this step.* This will create a file that will be emailed to ADMINS, Inc. for processing. Two emails with CASS file attached will be sent from **ADMINS**; do not continue to the next step until both emails are received.

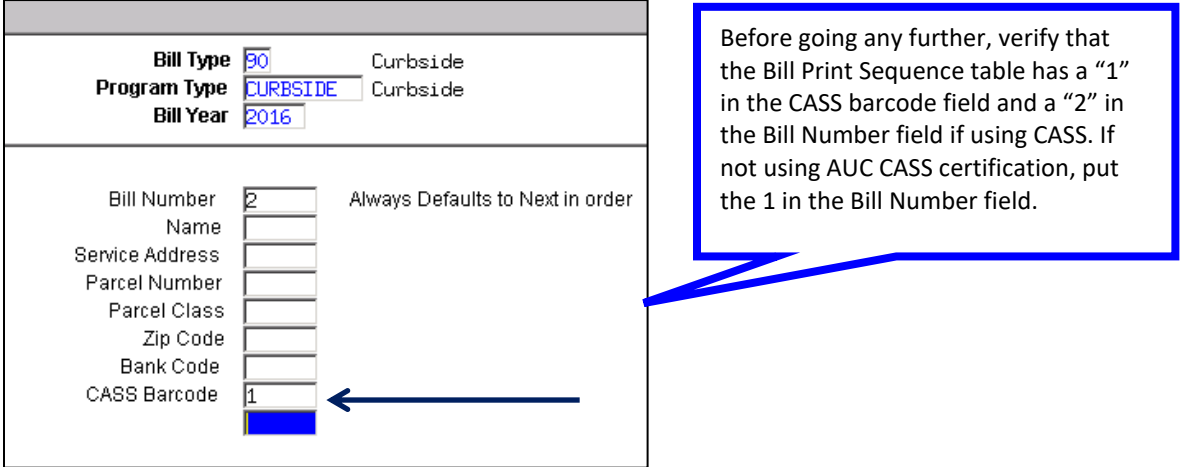

## <span id="page-21-1"></span>**6.7. Upload CASS Files**

Once the second email is received, save the \*\*\*export.zip file and extract the file.

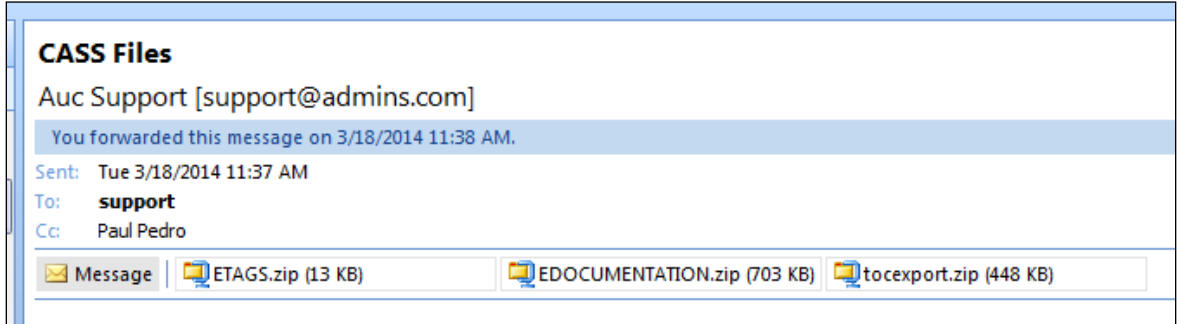

<span id="page-21-2"></span>Please contact support for additional information regarding the saving of the file.

## **6.8. Generate Bills**

This portion of the process flow gathers the computed subscription bills (i.e., the "commitment") and prepares the file for printing or sending to a third-party printing agent.

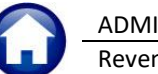

ADMINS Unified Community **Subscription Invoice Billing** Subscription Invoice Billing Revenue – Miscellaneous Billing Revised 19-Jul-21

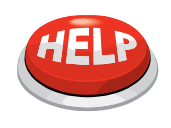

#### **ALL SITES MUST RUN THIS STEP**

Regardless of whether printing bills in-house or sending them out to a service for printing, run this step to generate the billing files. This process may take anywhere from 10 to 15 minutes to run depending upon the size of the data files. Please do not terminate the session at any time.

An excel report will be issued that will list all bills to be issued along with their bill print sequence # that can be used to locate bills by their Bill#.

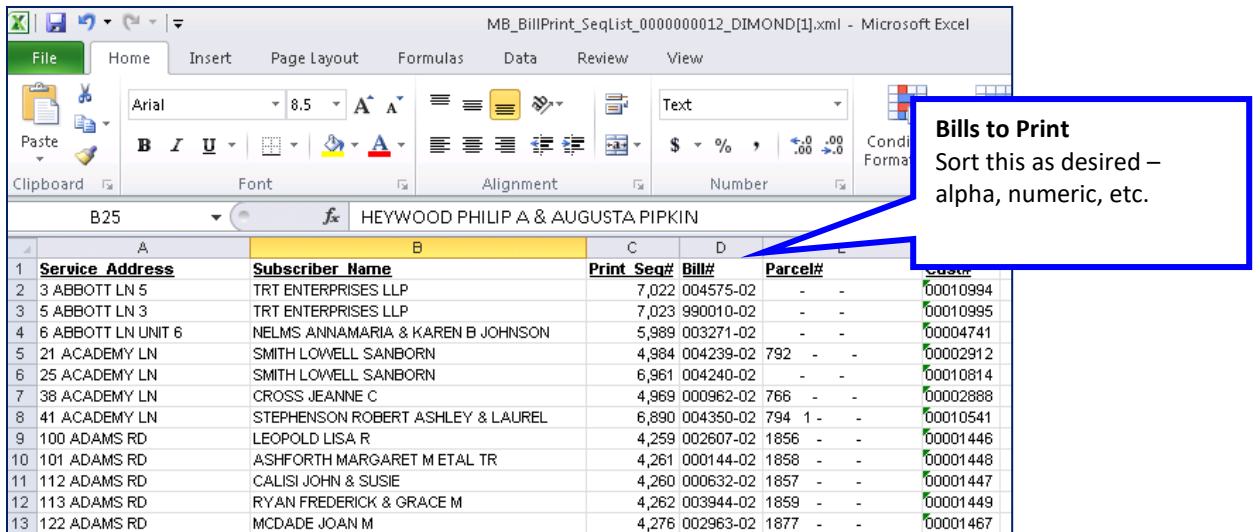

# <span id="page-22-0"></span>**6.9. Print Bills**

If printing bills in-house, this step prints the physical bills. If sending bills to a service for printing, skip this step.

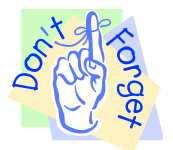

**Prior to printing bills, ensure that the correct default printer is selected.**

Enter a range of print sequence numbers; this allows printing the entire range of bills or breaking the print job up into small segments.

Print all the bills or a specific quantity. To print the entire range, enter 1 through 999999.

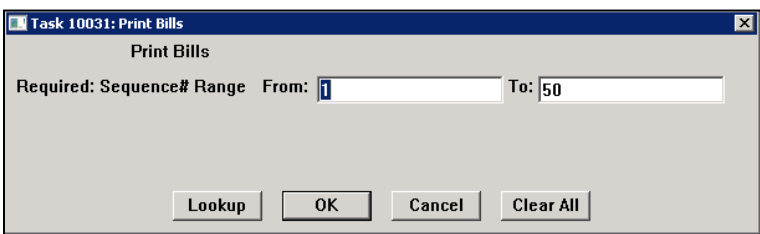

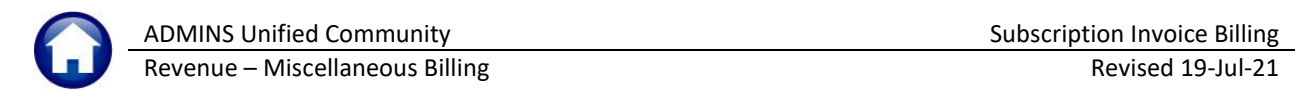

The bills will display on the screen using the AdmCrv Viewer. Click on the printer icon located in the toolbar to launch the printer dialog box.

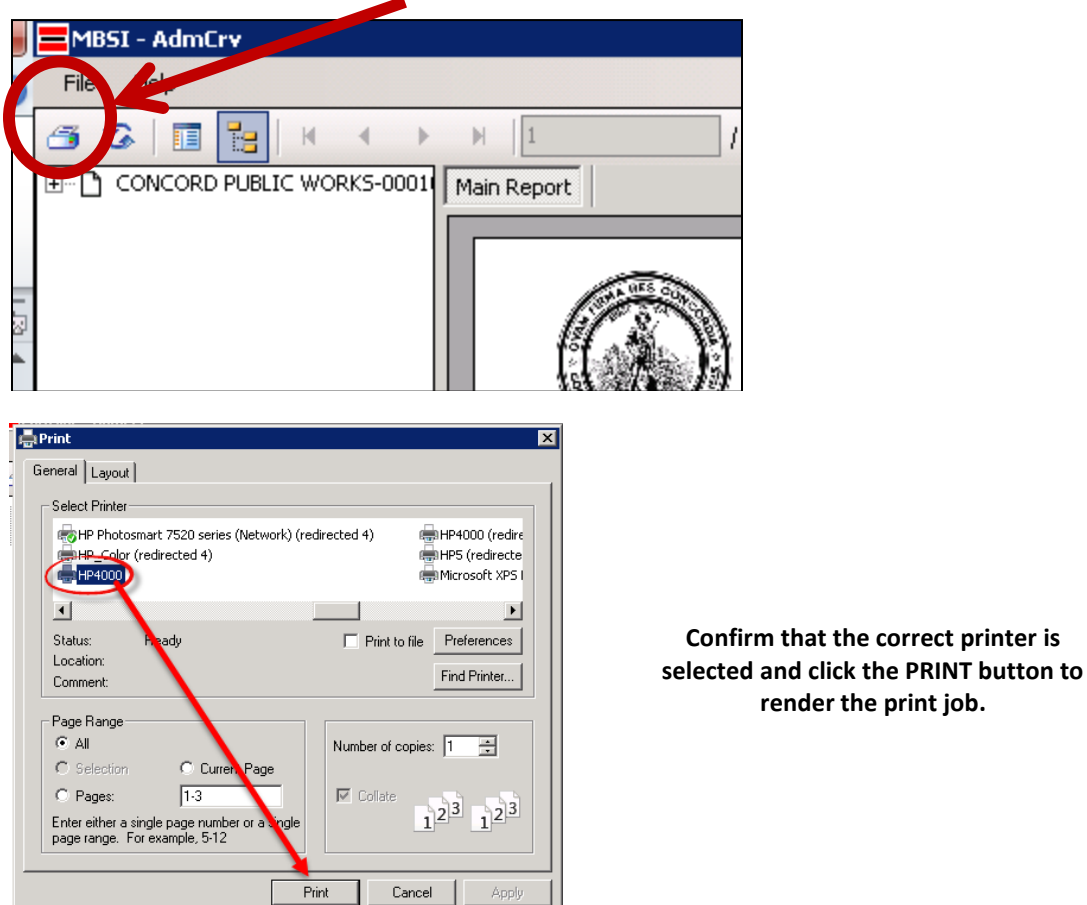

View individual bills by clicking on the bill number.

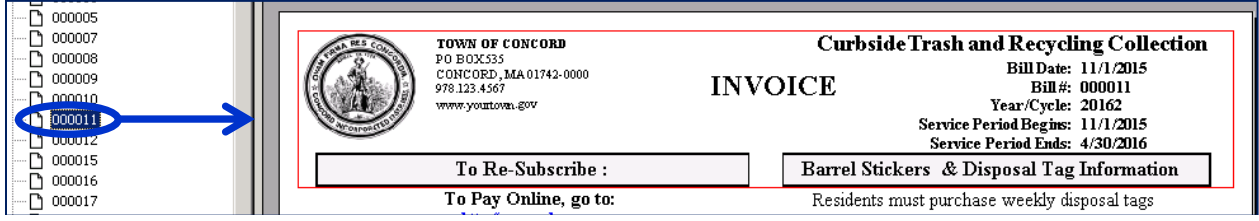

Once all bills are printed and in hand, close the **AdmCrv** window by clicking File  $\triangleright$  Exit.

## <span id="page-23-0"></span>**6.10. Print Billing Register**

The report is a detailed listing, by Customer number. Because of the size of these files, printing these reports is *not* recommended. Rather, choose PDF as the output type and save these reports electronically.

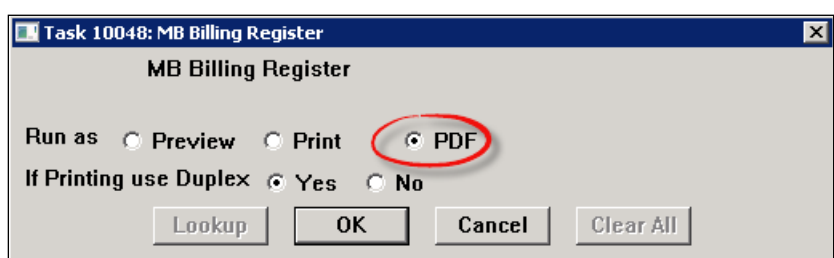

## <span id="page-24-0"></span>**6.11. Generate Export Files**

This process creates export files for 3<sup>rd</sup> Party and on-line services, according to the choices made in the Bill Print **Sequence** table.

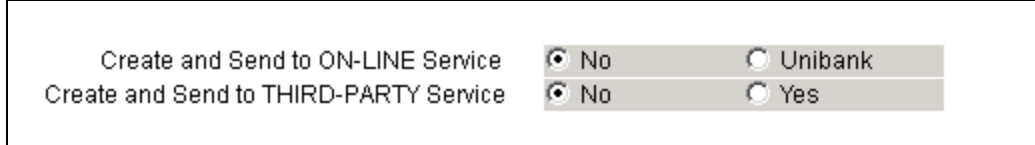

### **6.11.1. On-line Service**

<span id="page-24-1"></span>If electing to create and send a file to an **ON-LINE SERVICE**, a compressed file will be emailed to recipients listed in the **TAX\_ONLINE** email distribution list. This list is maintained by the system administrator for each site or may be edited by contacting [support@admins.com.](mailto:support@admins.com) 

l.

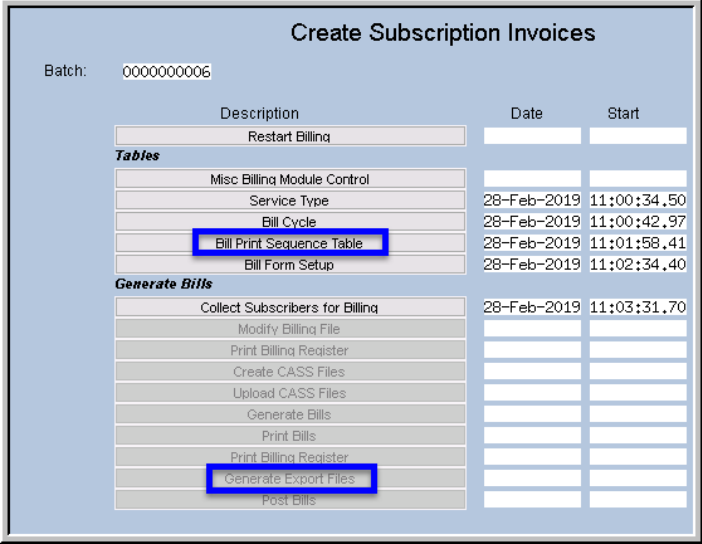

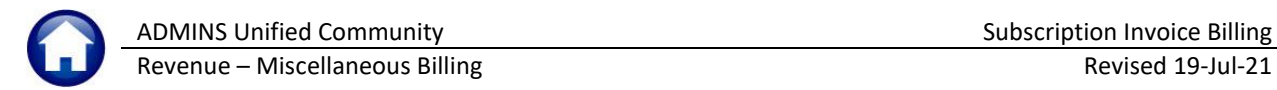

## <span id="page-25-0"></span>**6.12. Bill Print Sequence Table**

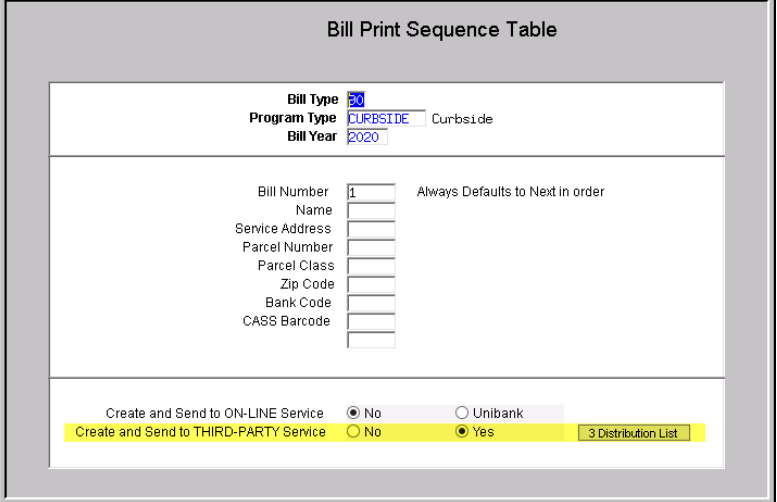

Select **Misc Billing Tables Bill Print Sequence Table** or select the step on the menu and set the radio button to **"Yes"** on the "Create and sent to THIRD PARTY Service field".

Setting the radio button to "Yes" will activate the **[3 Distribution List]** button.

### <span id="page-25-1"></span>**6.12.1. MB\_3PARTY Email Distribution List**

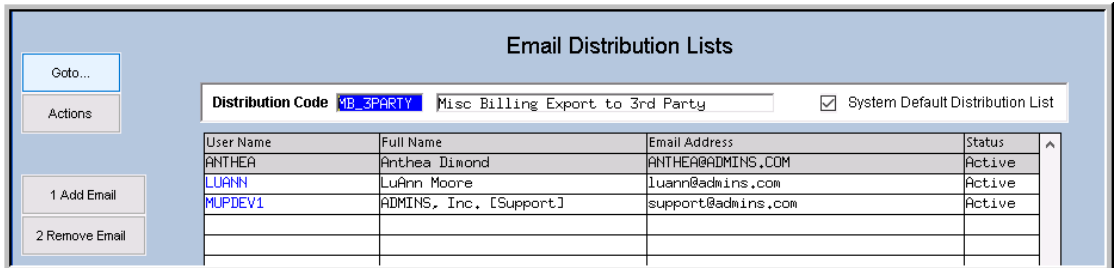

Use the **[1 Add Email]** button to enter the user names for the distribution of the files. Include the user running the process and the **MUPDEV1** account so that the files may be reviewed if any issues are reported by the Third Party printer. Information about Email Distribution lists is found in **MB–550 Email Distribution Lists** in .the help reference library.

## <span id="page-25-2"></span>**6.13. Generate Export**

The **[Generate Export]** step will create the files for export.

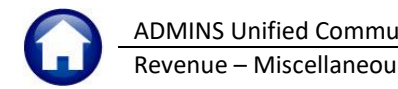

## **6.13.1. Sample of Email for Third Party Export File**

<span id="page-26-0"></span>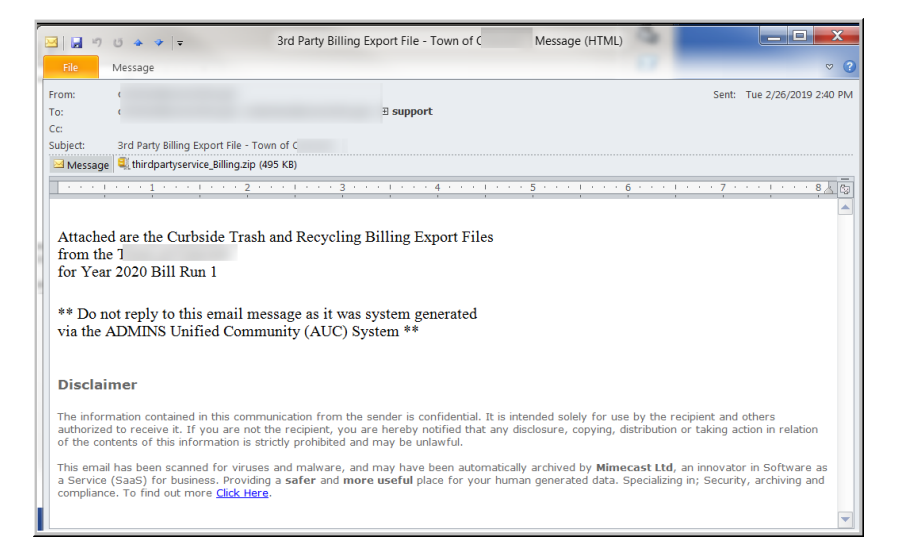

An email will be sent to the addresses in the distribution list. A zip archive containing the files needed by the third party printer will be attached to the email.

The zip file will contain two files:

- The ThirdPartyService.pdf file provides the definition of the file layout
- The thirdpartyservice.txt file contains the data used by the Third Party biller to create the bills

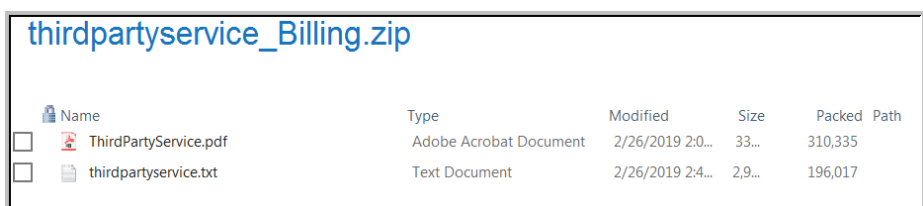

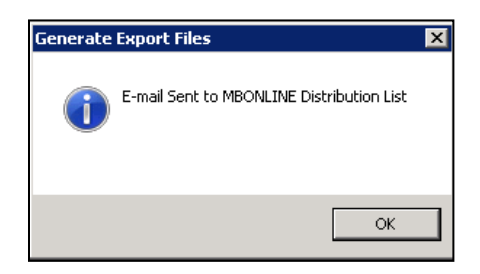

A totals report will also be produced:

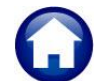

Printed 15-Apr-2015 at 13:03:00 by DIMOND Page 1 Town of ADMINS REPORT TOTAL 2016 Bill Date Bill Year  $01 - Nov - 2015$  $Bill$  Run  $01 - Nov - 2015$ Due Date  $3,546$ Count Total ASSESSMENT Charges 383, 354.40  ${\tt Committee}$  $_{\rm Print}$ 383,187.20  $R - Bills$ 167.20 COLLECTIONS Plus: Additional Charges Demand/Fee Balance Refunds Adjustments  ${\tt LESS\ Payments}$ Payments Total Balances Print 383,187.20  $E-Bills$ 167.20 Amount Due Now 383, 354.40

The compressed file will contain two documents. The entire .ZIP file should be sent to the  $3^{rd}$  party agent(s):

- a **PDF®** showing the ASCII file layout, and
- a TEXT file containing the actual data.

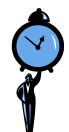

#### **TIME SAVING TIP**

Most sites do NOT produce a billing file for their on-line payment processors via this process. Rather, if the Bill Printing Vendor is also the on-line payment processor, then they will use the Bill Printing file. Otherwise, if the on-line payment processor is a separate agent, send them the Daily Balance File.

#### **6.13.2. Third Party Print Service**

<span id="page-27-0"></span>If using a service to print bills, as specified in the **Bill Print Sequence** table, a compressed file will be emailed to recipients listed in the **MB\_3PARTY** email distribution list.

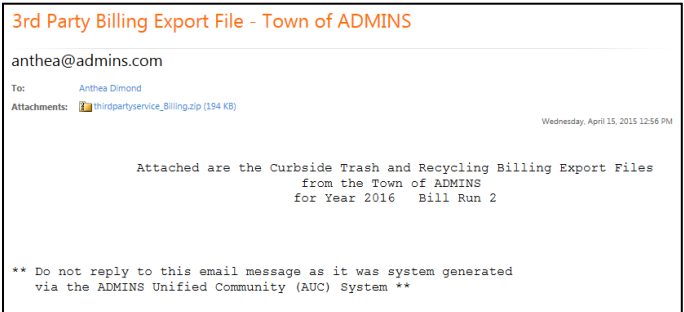

The compressed file will contain two documents. The entire .ZIP file should be sent to the 3<sup>rd</sup> party agent(s):

- a **PDF®** file showing the ASCII file layout, and
- a TEXT file containing the actual data.

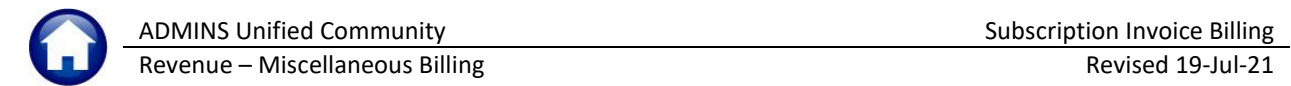

 $\overline{\mathbf{x}}$ 

## <span id="page-28-0"></span>**6.14. Post Billing**

Posting is the final step and cannot be reversed.

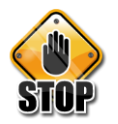

**Do not proceed until the bills have printed properly and/or the 3rd party agent has successfully received their data. Wait a day or two before running this step – just in case.**

Posting does the following:

- creates the collection files
- creates general ledger transactions (if the Service Types are set to post to Accounts Receivable),
- attaches electronic copies of the invoices to the bills if the site is setup to do so (**Collections Module Control Sequence #11006** is set to Yes)

Select the output format for the posting reports and click **[OK]** to proceed.

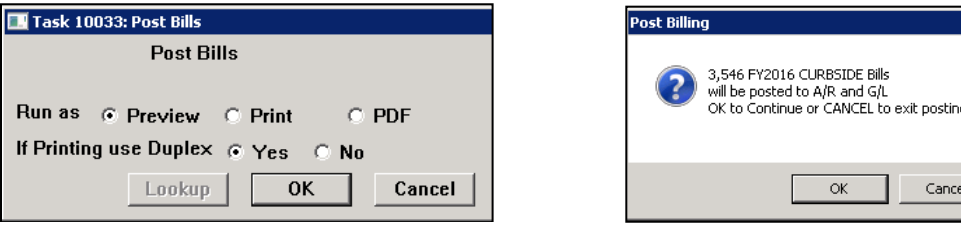

The system will produce General Ledger posting report. The report should be reviewed for accuracy and supplied to the Accounting office for processing if posting to Accounts Receivable. If not posting to Accounts Receivable, then this report will be displayed:

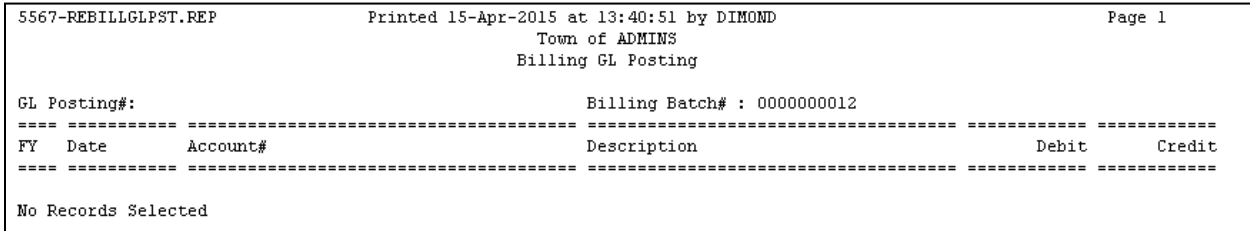

Payments can now be processed against these bills.

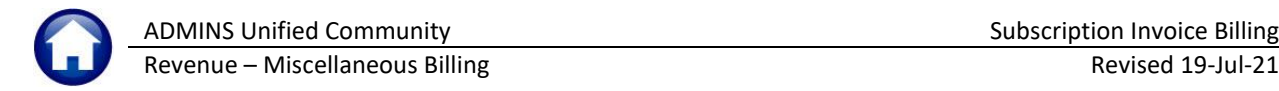

# <span id="page-29-0"></span>**7. EMAIL DISTRIBUTION LISTS**

The email distribution lists described below are provided in the Miscellaneous Billing module. To access the lists, go to:

#### **Misc Billing Module Maintenance Email Distribution Lists**

#### **Table 2 Miscellaneous Billing Distribution Lists**

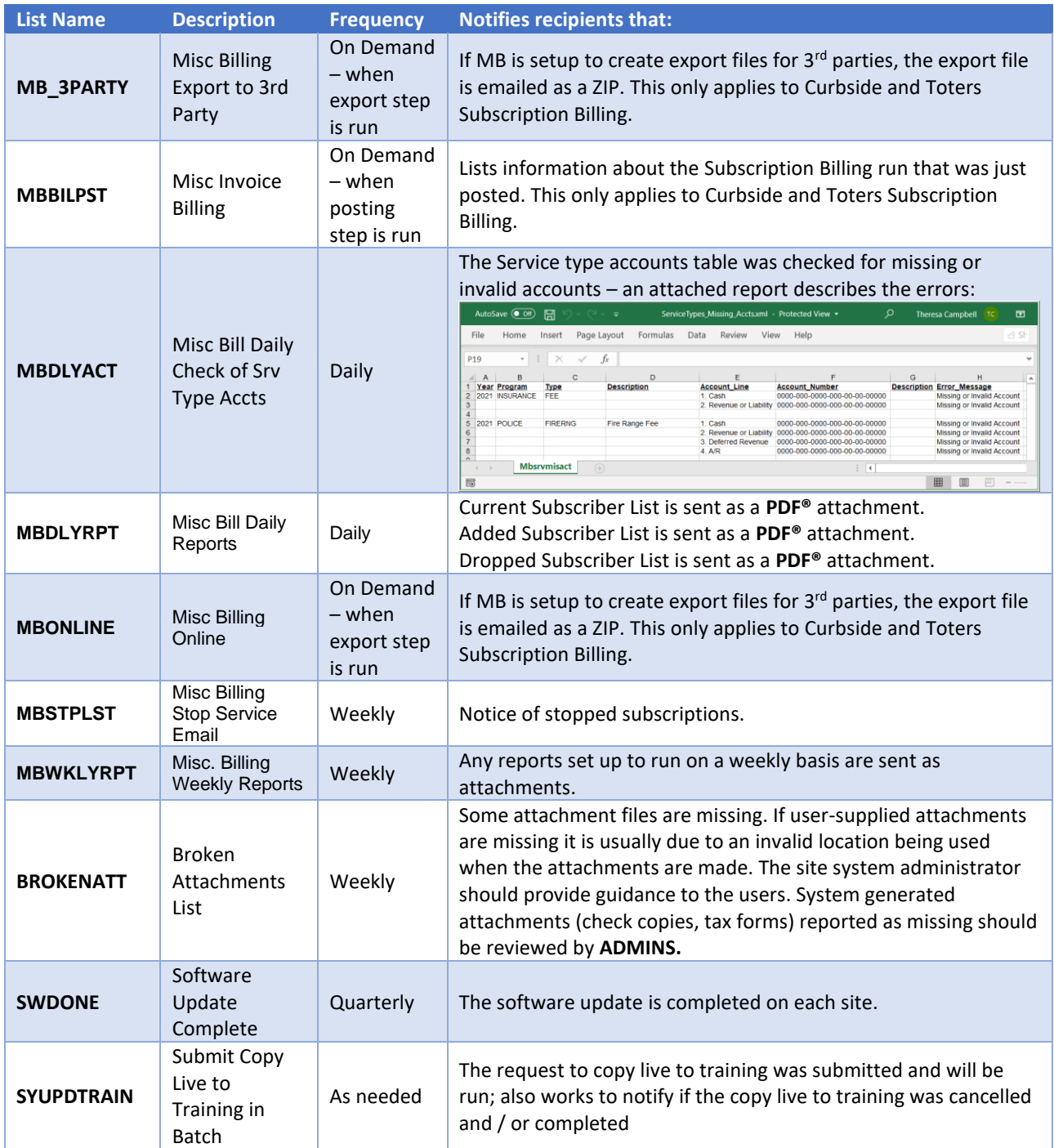

## <span id="page-30-0"></span>**8. REPRINT MULTIPLE BILLS**

This feature allows sending a subsequent invoice to customers who have not paid, or a notice of a credit for customers who have overpaid.

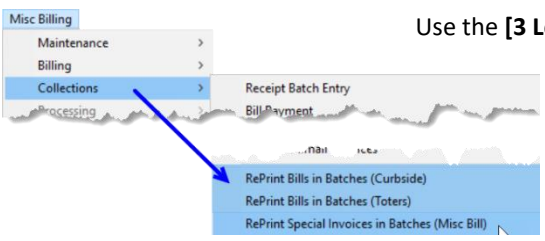

oad Bills] button on Print Current Balance Bills/Invoices by Batch screen to load all invoices with outstanding balances (or credit balances) into the reprint multiple bills screen.

> If there are already bills selected for printing in the screen, the first prompt will remind the user that

this step will replace all bills already entered in the screen to reprint. Click **[Yes]** to continue with loading bills; click **[No]** to resume with manual data entry.

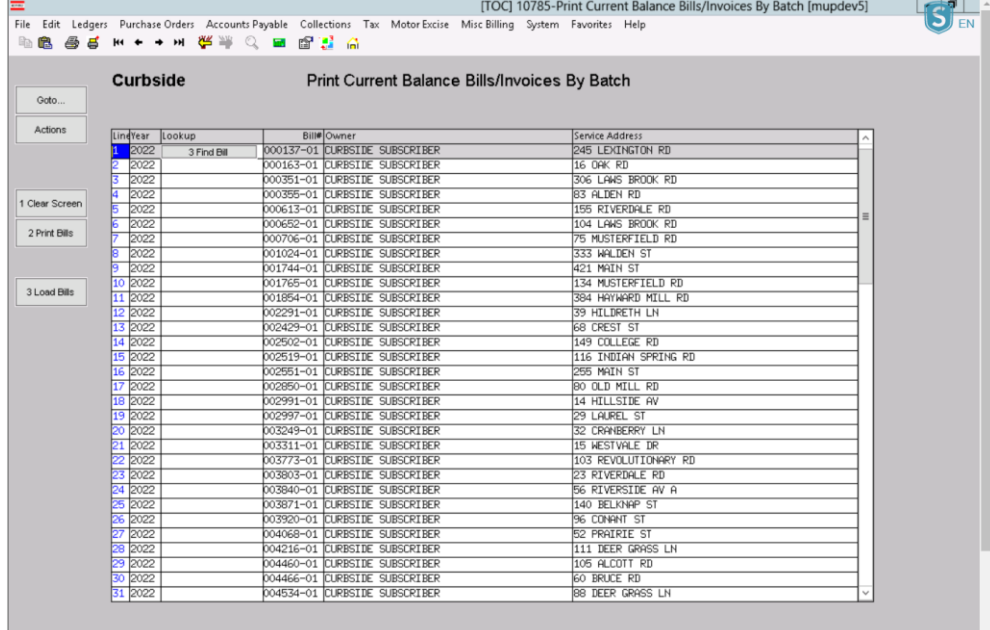

#### **Figure 10 Printing Bills with Outstanding Balances**

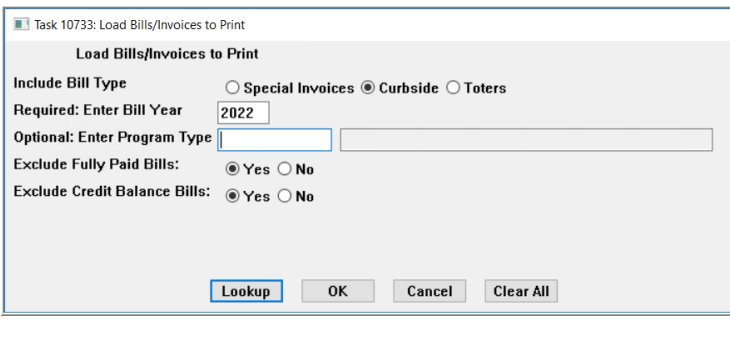

Balance Bills.

• Click on **[OK]**.

Next, the system will prompt to **Load Bills/Invoices to Print**.

- Select  $\odot$  Curbside or Toters.
- Enter the Required Bill Year Field.

• Optionally enter the Program Type, which may be selected from the **[Lookup]**.

- Select **Yes** or No to Exclude Fully Paid Bills.
	- Select  $\odot$  Yes or  $\odot$  No Exclude Credit

The screen will be populated with all the bills that meet the selection criteria. Additional bills may be added to the screen.

 $\times$ 

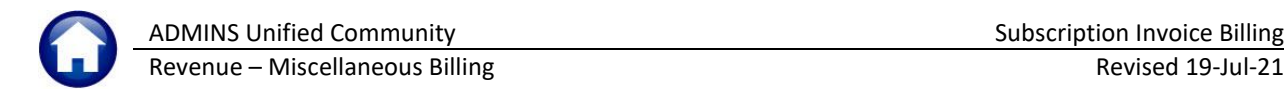

# <span id="page-31-0"></span>**9. APPENDIX A**

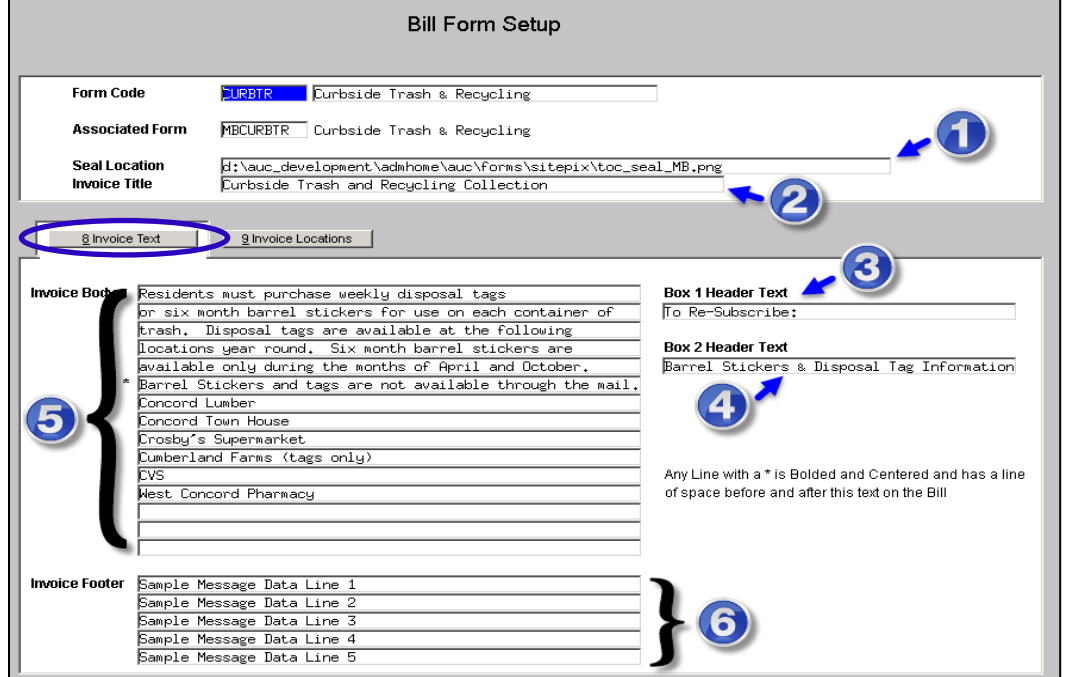

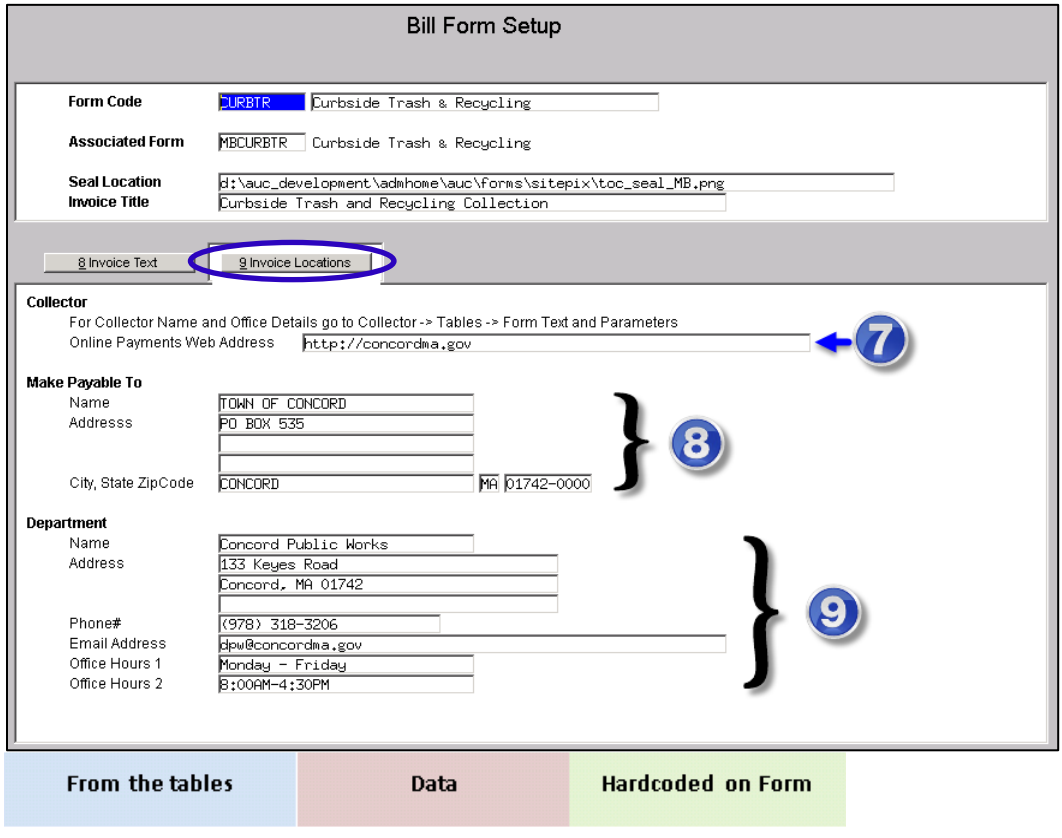

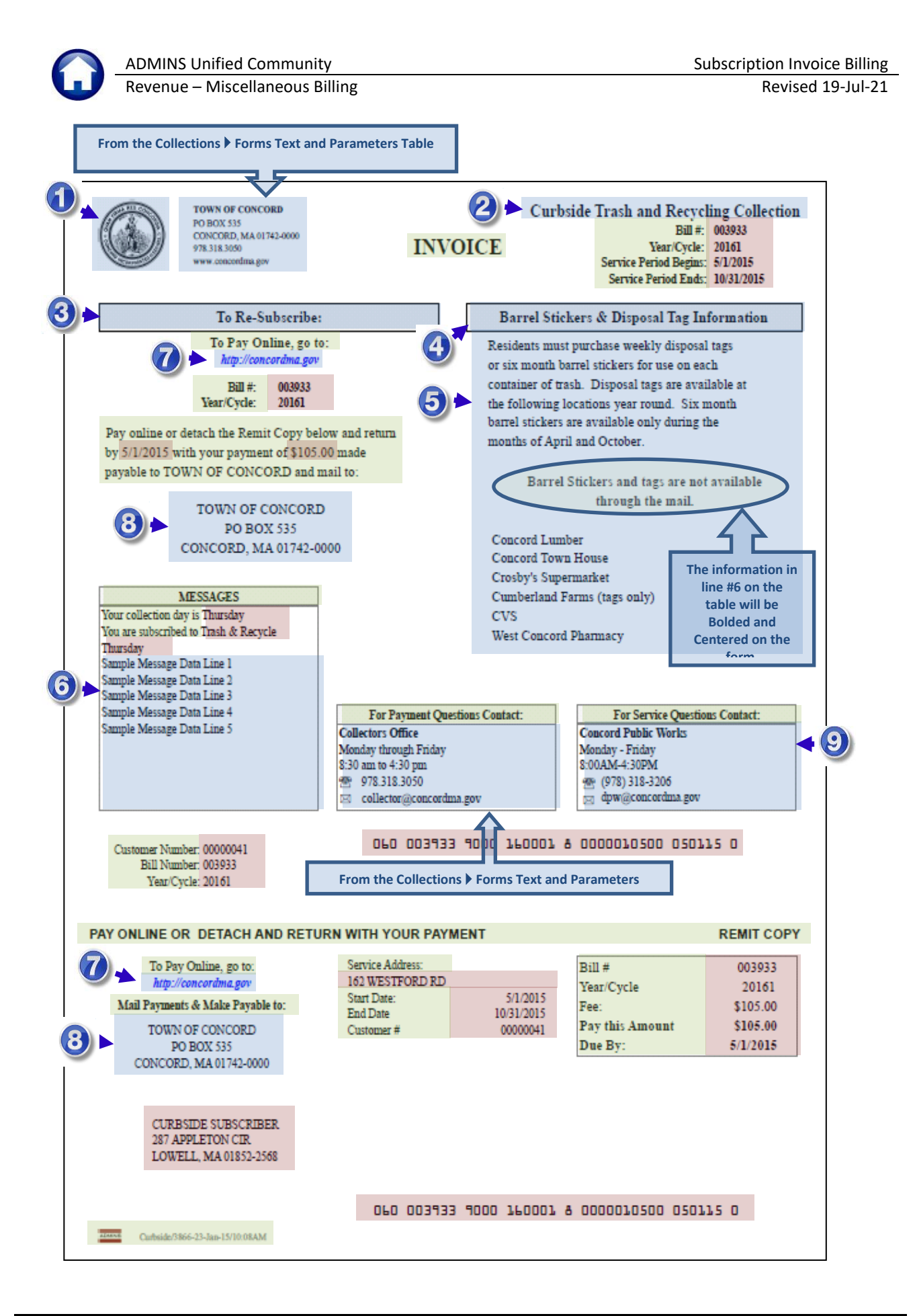

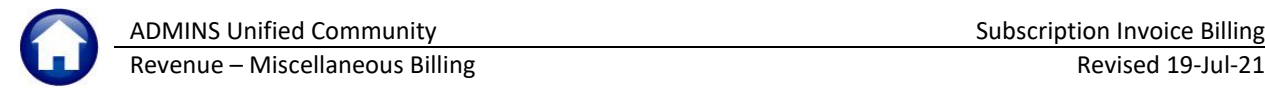

# <span id="page-33-0"></span>**10. APPENDIX B – 3 rd Party Billing Export Layout**

![](_page_33_Picture_40.jpeg)

![](_page_34_Picture_0.jpeg)

Revenue – Miscellaneous Billing Revised 19-Jul-21

![](_page_34_Picture_37.jpeg)

Property of ADMINS, Inc.

Page 2 of 2